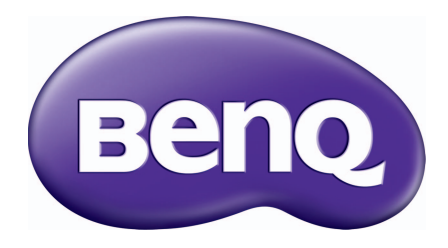

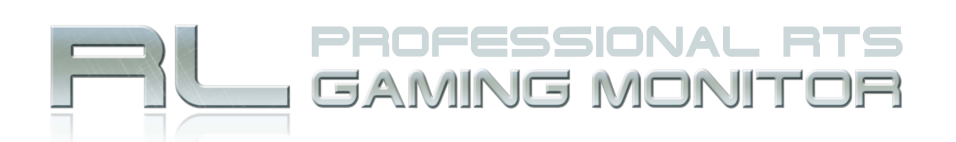

# **Gaming Is in the Details**

# RL2450H / RL2450HT ユーザー ガイド

<span id="page-1-0"></span>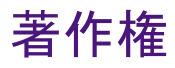

Copyright © 2011 by BenQ Corporation. All rights reserved. 本書のいかなる部分も、 BenQ Corporation の事前の書面による同意なく、電子的、機械的、磁気的、光学的、化学 的、手動その他の手段を問わず、複製、転載、改変、検索システムへの保存、他言語 またはコンピュータ言語への翻訳を行うことはできません。

# 免責

BenQ Corporation は、明示的または暗示的を問わず、本書の内容に関して、特に保証、 商業的可能性、特定目的への適合性に関しては、いかなる表明または保証もいたしま せん。また、BenQ Corporation は、お客様に改訂または修正の通知を行う義務を負う ことなく、本書を改訂したり、本書の内容を随時修正する権利を有します。

### 電源についての安全対策

モニタが最高の性能で動作するよう、また、モニタをできるだけ長くお使いいただくために、以下の 安全上の注意点に従ってください。

- AC プラグは、AC 電源から取り外すことができます。
- 電源コードは、プラグ着脱可能な装置では電源停止デバイスとして機能します。電 源コンセントは、本装置の近くに設置され、すぐに利用できる状態になっている必 要があります。
- 本製品は、ラベルのマークに示されている電源のタイプで動作させる必要がありま す。利用可能な電源のタイプが不明の場合は、取扱店または地域の電気会社にお問 い合わせください。
- 必ず H03VV-F または H05VV-F、2G または 3G、0.75mm2 相当またはそれ以上の専用電 源コードをご使用ください。

## お手入れと清掃

- お手入れ・清掃を行う前に、必ず壁のコンセントからモニタの電源コードをはずし てください。LCD モニタの表面を、けば立ちのない非研磨性の布でふきます。液体、 エアゾール、ガラスクリーナは使用しないでください。
- キャビネット背面または上面のスロットと開口部は換気用のものです。これらの部 分をふさいだり、覆ったりしないようにしてください。モニタは、ラジエータまた は熱源の近くや上部に置かないでください。また、適切な換気が提供されている場 所に設置してください。
- 本製品内に異物を押し込んだり、液体をこぼしたりしないようにしてください。

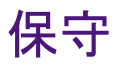

本製品の保守をご自身で行わないでください。カバーを開けたり取り外したりすると、 高電圧部分やその他の危険な部分に触れるおそれがあります。上記の誤用、または落 下や取り扱いミスなどその他の事故については、認定サービス担当者に連絡を取り、 保守を依頼してください。

# BenQ ecoFACTS

BenQ has been dedicated to the design and development of greener product as part of its aspiration to realize the ideal of the "Bringing Enjoyment 'N Quality to Life" corporate vision with the ultimate goal to achieve a low-carbon society. Besides meeting international regulatory requirement and standards pertaining to environmental management, BenQ has spared no efforts in pushing our initiatives further to incorporate life cycle design in the aspects of material selection, manufacturing, packaging, transportation, using and disposal of the products. BenQ ecoFACTS label lists key eco-friendly design highlights of each product, hoping to ensure that consumers make informed green choices at purchase. Check out BenQ's CSR Website at <http://csr.BenQ.com/>for more details on BenQ's environmental commitments and achievements.

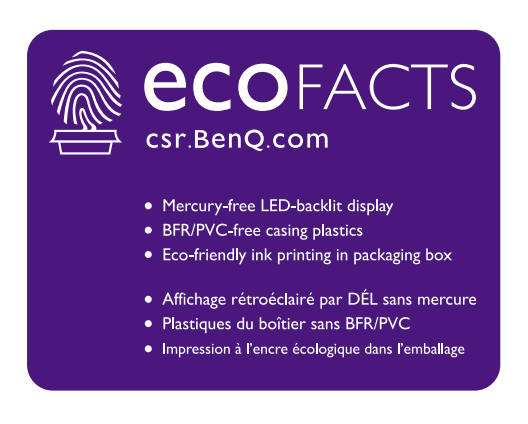

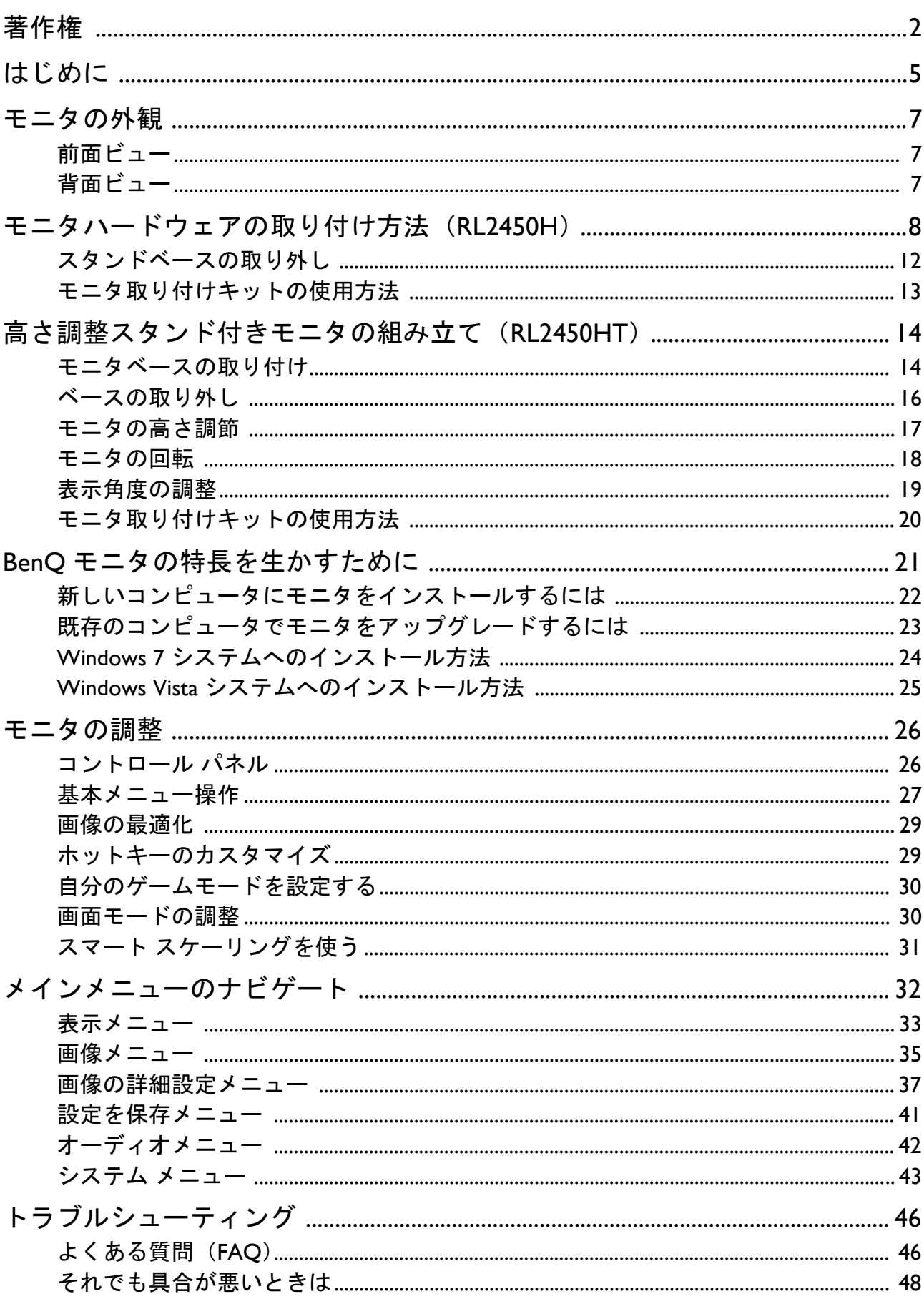

目次

# <span id="page-4-0"></span>はじめに

以下のものが揃っていることを確認してください。万一、不足しているものや破損し ているものがあった場合には、製品をお買い上げいただいた販売店まで直ちにご連絡 ください。

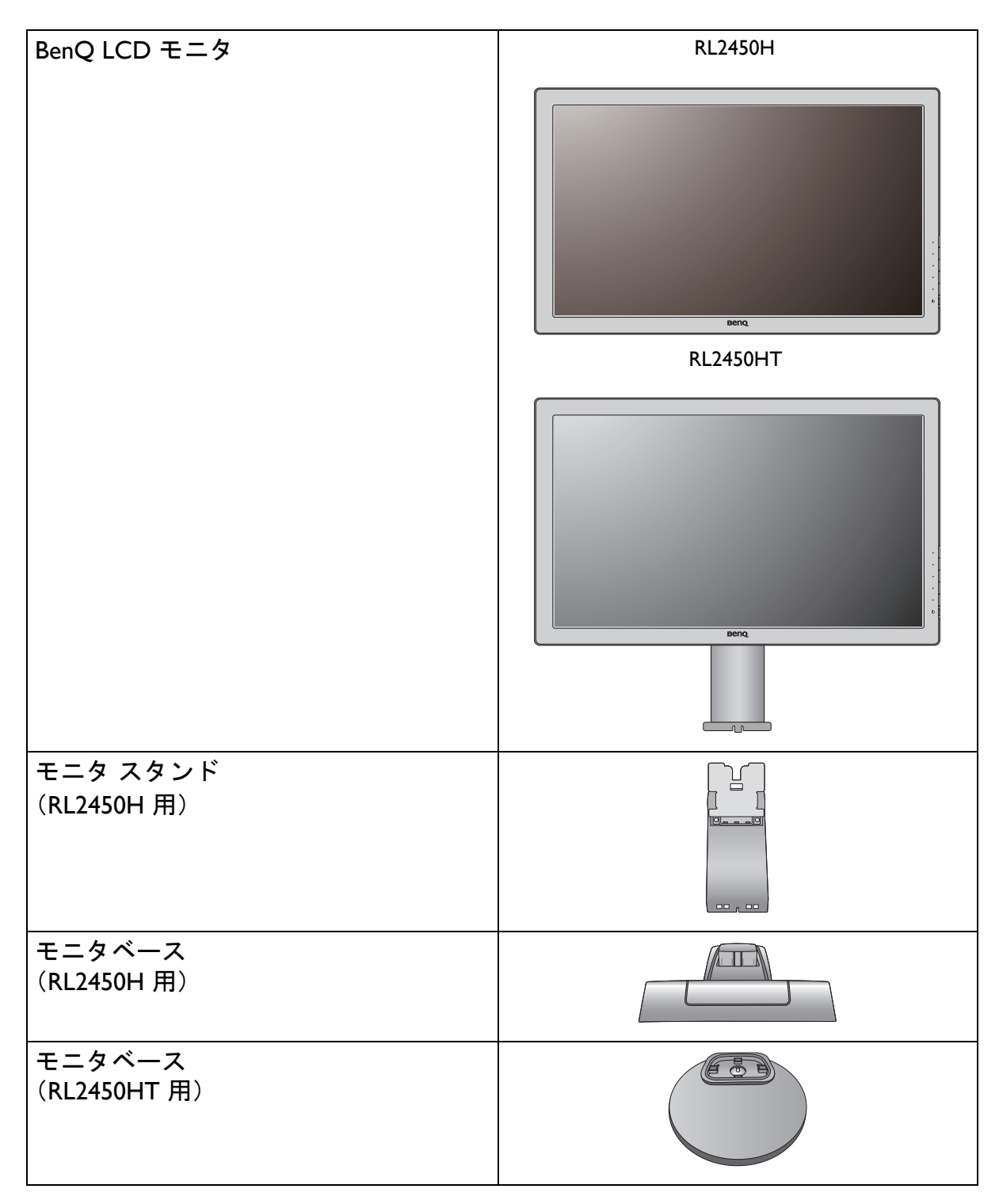

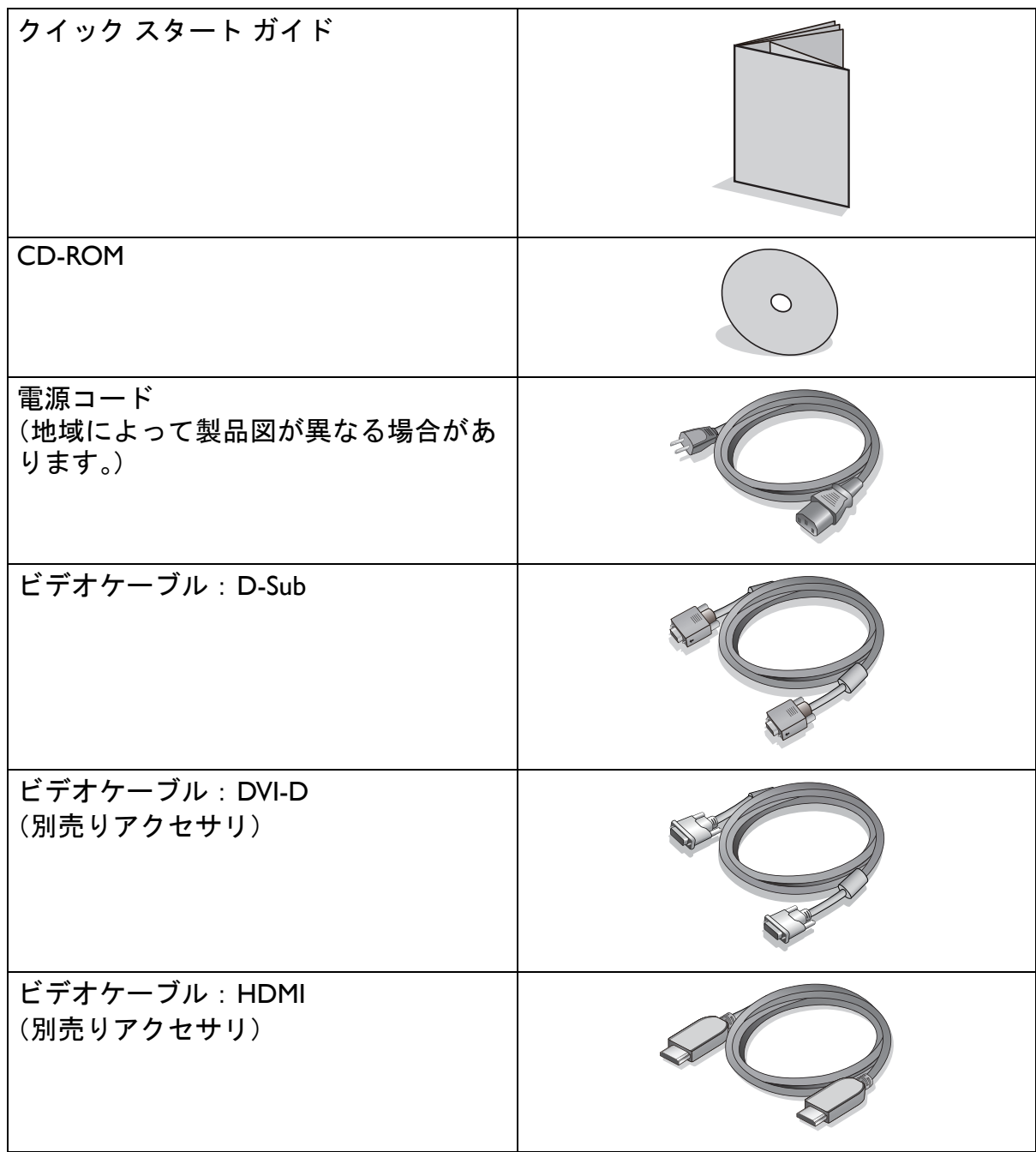

モニタの梱包材料は、将来搬送する必要があるときのために捨てずに保管しておいてください。専用 ■<br>■の発泡スチロールは、移動中にモニタを保護するのに適しています。

製品とアクセサリ類は、小さいお子様の手の届かない場所に保管してください。

# <span id="page-6-0"></span>モニタの外観

<span id="page-6-1"></span>前面ビュー

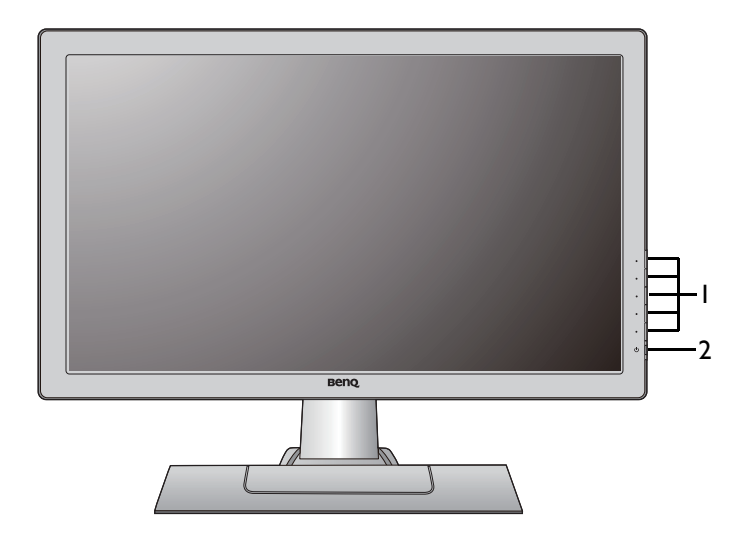

- 1. コントロールボタン
- 2. 電源ボタン

<span id="page-6-2"></span>背面ビュー

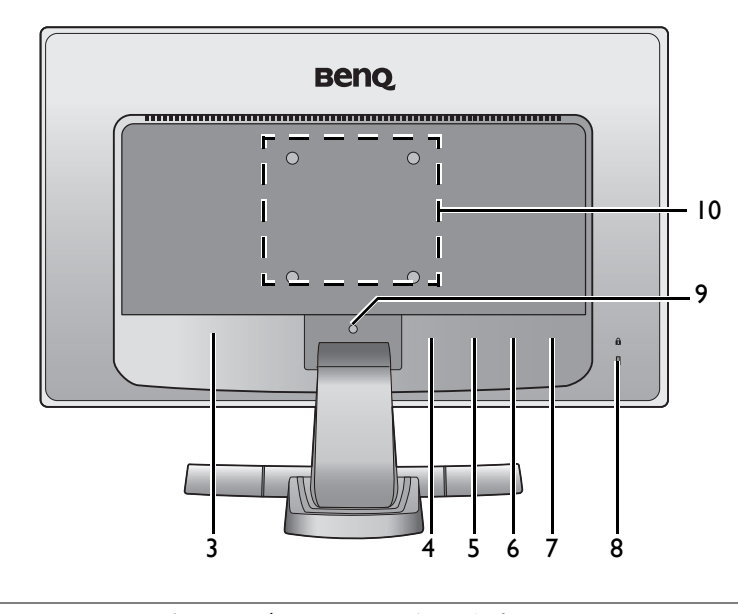

**•** 上記の例はモデルにより異なります。 **•** 地域によって製品図が異なる場合があります。

- 3. AC 電源入力ジャック
- 4. ヘッドフォンジャック
- 5. HDMI ソケット
- 6. DVI-D ソケット
- 7. D-Sub ソケット
- 8. Kensington ロックスロット
- 9. 取り外しボタン
- 10. 壁設置用穴

# <span id="page-7-0"></span>モニタハードウェアの取り付け方法(RL2450H)

•高さ調整スタンド (HAS) が付いている場合は、その取り付け方法については 14 [ページの「高さ調](#page-13-2) [整スタンド付きモニタの組み立て\(](#page-13-2)RL2450HT)」を参照してください。

• モニタベースの取り付けや取り外しを行う場合には、平らで物や突起物がない安定した場所の上で 行って下さい。モニタが転倒・落下して怪我や故障の原因となります。 またモニタベースの取り付けや取り外しを行う際には、必ずモニタの電源プラグをコンセントから 抜いて行ってください。感電や故障の原因となります。

#### 1. モニタベースを設置します。

モニタが破損しないように注意してください。スク リーン面をホッチキスやマウスなどの異物にぶつける と、ガラスが割れたり、LCD サブストレートが破損し たりします。このような事故については保証が適用さ れません。モニタを机の上で滑らせると、モニタの周 りやコントロールにキズがついたり、破損したりしま す。

モニタのお手入れは、モニタとスクリーンを保護 するために安定した平らな場所で行い、ショック 防止用にモニタの梱包袋などの柔らかい素材を置 いてください。

スクリーンを下向きにして、ショック防止用の素 材を置いた平面な場所にゆっくりと寝かせてくだ さい。

図に示すとおり、モニタベースにモニタスタンド を取り付けます。

ゆっくりと引き上げてみて、しっかりと設置され たことを確認します。

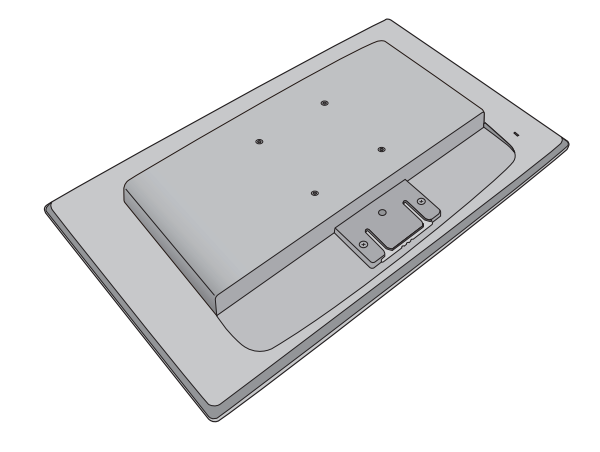

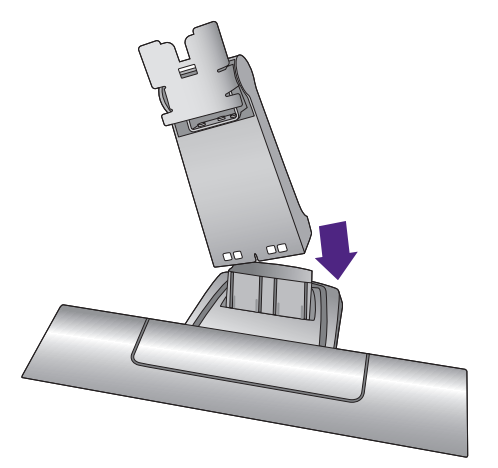

しっかりと固定されるとカチッという音がします。 スタンドアームとモニタの向きを合わせて、カ チッという音がしてロックされるまで押し込んで ください。

ゆっくりと引き上げてみて、しっかりと設置され たことを確認します。

ゆっくりとモニタを持ち上げて、机の上に正面を 向くように設置します。

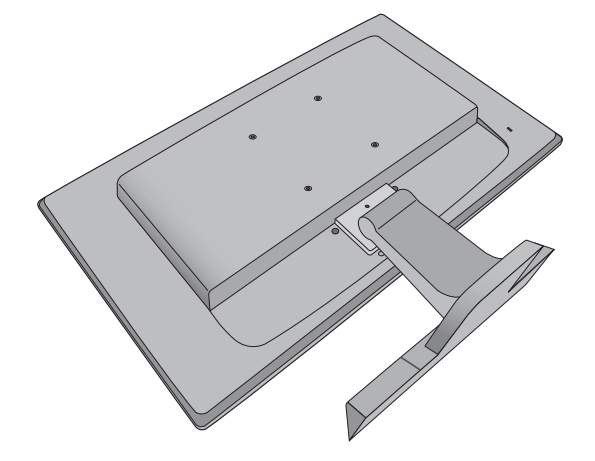

照明の反射を最小限に留めるために、モニタの位置と スクリーンの角度を調整してください。

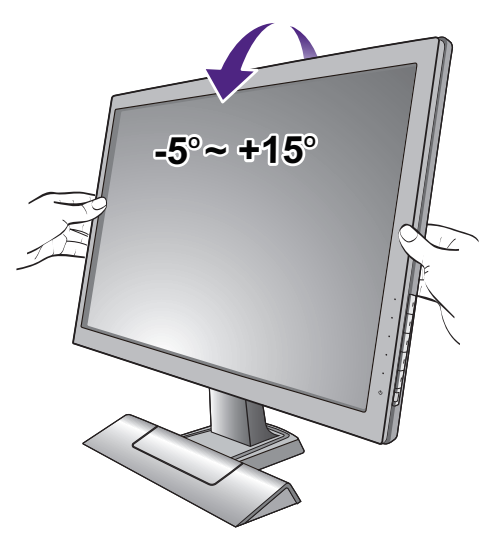

#### 2. PC ビデオケーブルを接続します。

◆ <sub>同一</sub> PC に DVI-D ケーブルと D-Sub ケーブルを同時に 使用しないでください。これらのケーブルは、2 台の 異なる PC と適切なビデオシステムがある場合のみ同 時に使用することができます。

D-Sub ケーブルの接続

D-Sub ケーブルのフェライトフィルタが付いてい ない方のプラグをモニタのビデオソケットに接続 します。フェライトフィルタが付いている方のプ ラグをコンピュータのビデオソケットに接続しま す。

使用中にプラグが外れないように、すべてのネジ をしっかり締めてください。

あるいは

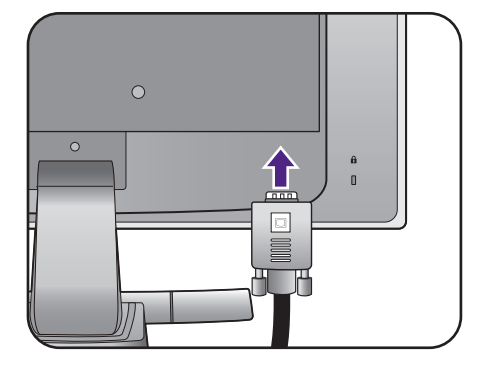

#### DVI-D ケーブルの接続

DVI-D ケーブルのフェライトフィルタが付いていな い方のプラグをモニタのビデオソケットに接続しま す。フェライトフィルタが付いている方のプラグを コンピュータのビデオソケットに接続します。

使用中にプラグが外れないように、すべてのネジを しっかり締めてください。

HDMI ケーブルの接続

HDMI ケーブルのプラグを、モニタの HDMI ポート に接続します。ケーブルのもう片端を、デジタル出 力装置の HDMI ポートに接続します。

◆ 複数のビデオ通信方式がある場合は、接続を行う前に、 各ビデオケーブルの画質を考慮して入れてください。 - 良い画質: HDMI / DVI-D - 標準画質: D-Sub

製品に同梱されているビデオケーブルと右図に示すソ ケットは、お住まい地域で販売される製品によって異 なる場合があります。

3. ヘッドセットを接続します。

またモニタの背面にあるヘッドフォンジャックに ヘッドフォンを接続することもできます。

または

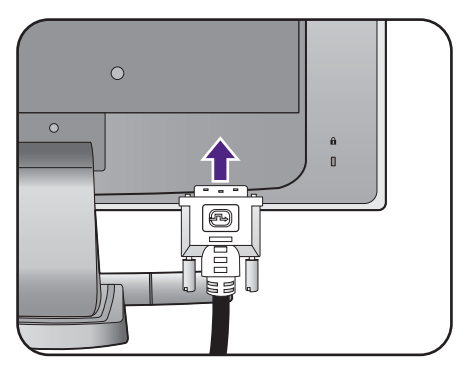

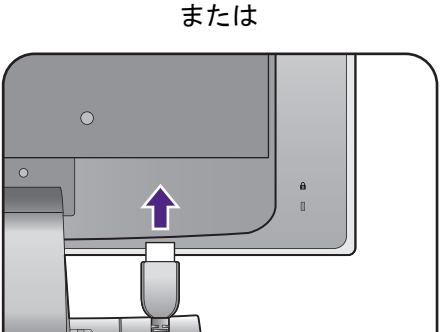

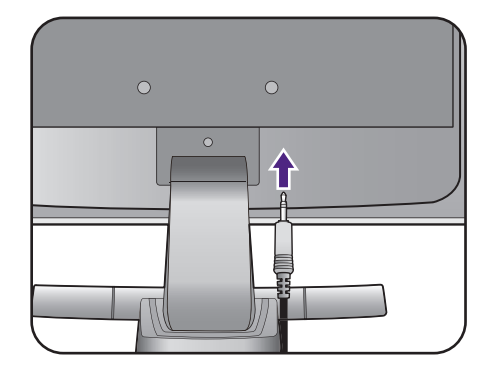

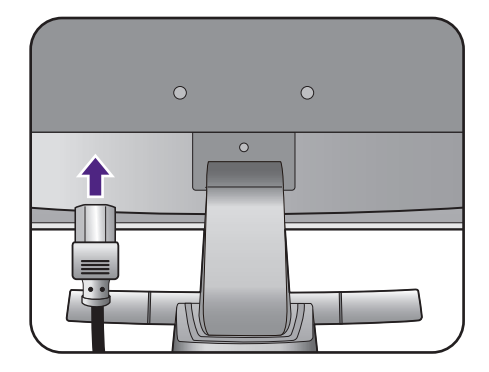

4. モニタに電源ケーブルを接続します。

モニタの背面の – と記載されたソケットに電源 コードをつなぎます。この時点ではまだコンセン トにプラグを差し込まないでください。

5. 電源に接続し、電源をオンにします。 電源コードをコンセントに差し込んで、電源を入 れます。

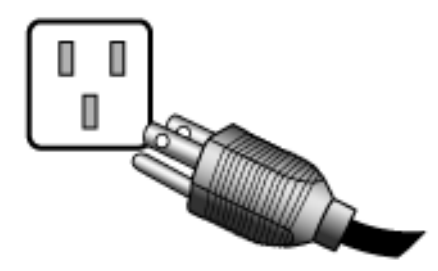

地域によって製品図が異なる場合があります。

モニタの電源ボタンを押して、モニタをオンにし ます。

コンピュータの電源も入れて、21 [ページの「](#page-20-1)BenQ [モニタの特長を生かすために」の](#page-20-1)手順にしたがっ て、モニタソフトをインストールしてください。

本製品を長くお使いいただくため、電源の操作はコン ピュータを使用して行ってください。

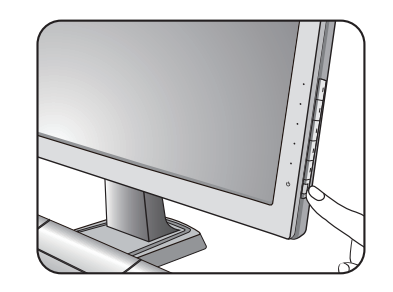

### <span id="page-11-1"></span><span id="page-11-0"></span>スタンドベースの取り外し

1. モニタと作業場所の準備。

電源ケーブルを外す前にモニタの電源を切ります。 モニタ信号ケーブルを外す前に、コンピュータの 電源も切ります。

ベースを取り外す際モニタとスクリーンにキズが つかないように、机の上の物を一旦別の場所に移 します。次にクッションとしてタオルなどの柔ら かい物の上にスクリーンを下向きに置きます。

モニタが破損しないように注意してください。スク リーン面をホッチキスやマウスなどの異物にぶつける と、ガラスが割れたり、LCD サブストレートが破損し たりします。このような事故については保証が適用さ れません。モニタを机の上で滑らせると、モニタの周 りやコントロールにキズがついたり、破損したりしま す。

2. ロッククリップを上に押し上げて、モ ニタスタンド アームからモニタベース を外してください。

ロッククリップを上に押し上げて、スタンド アー ムからスタンド ベースを外してください。

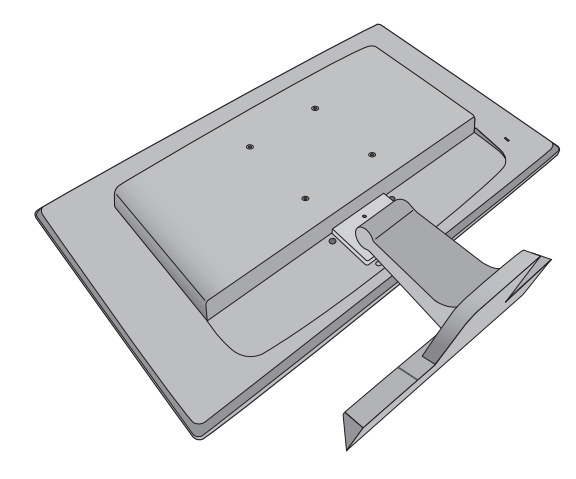

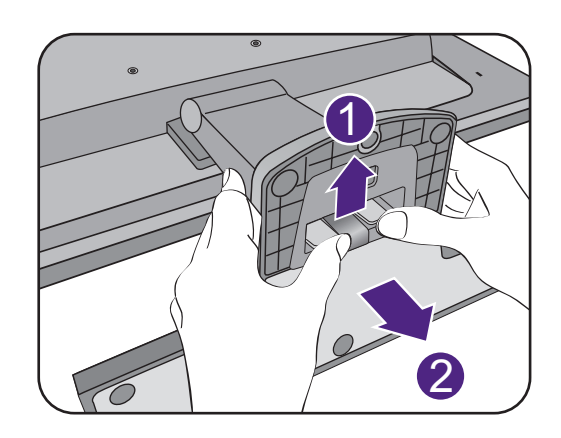

#### 3. モニタスタンドを外します。

ネジ回しなど、先が尖ったものをモニタスタ ンドのアーム上部の穴に挿入して、穴の内部 にある取り外しボタンを押します。モニタスタ ンドを後ろへ引っ張ります。

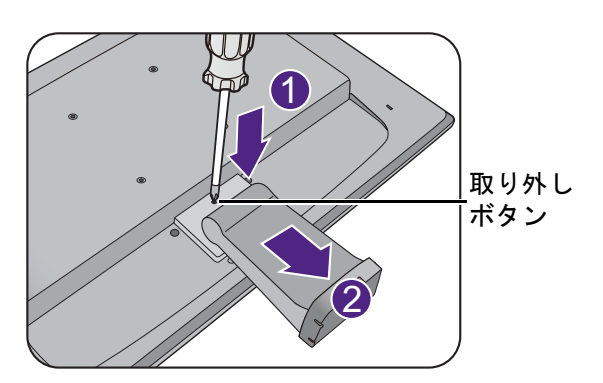

### <span id="page-12-0"></span>モニタ取り付けキットの使用方法

LCD モニタの背面には 100mm のパターンを持つ VESA 規格のマウントがあります。 これを使ってモニタを壁に設置することができます。モニタ取り付けキットの取り付 けを始める前に、以下の注意事項をお読みください。

#### 注意事項

- モニタおよびモニタ取り付けキットは、平らな壁面に取り付けてください。
- 壁の材質がしっかりしていて、モニタの重量に耐えられることを確認してくだ さい。
- ケーブルを LCD モニタから外すときには、まずモニタのスイッチと電源を切ってく ださい。
- 1. モニタスタンドを外します。

スクリーンを下向きにして、ショック防止用の素 材を置いた平面な場所に寝かせてください。

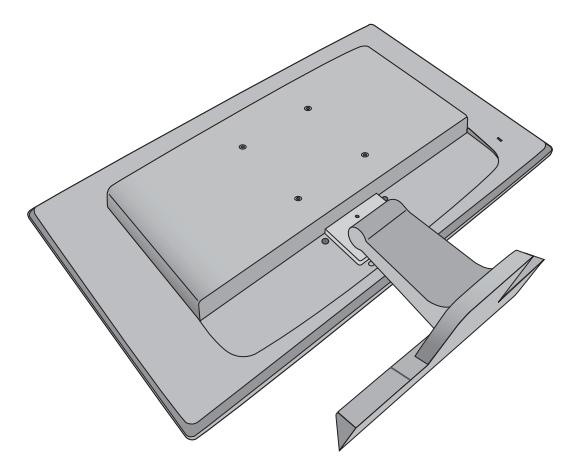

12 [ページの「スタンドベースの取り外し」に](#page-11-1)示す 図を参考に、モニタベースを外します。

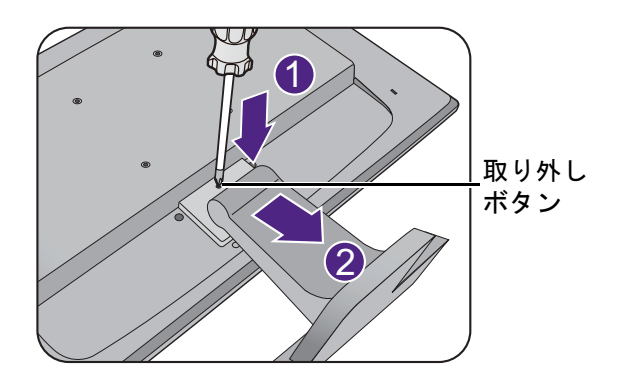

2. 購入された壁設置用ブラケットの説明 書をお読みになり、モニタを正しく設 置してください。

## <span id="page-13-2"></span><span id="page-13-0"></span>高さ調整スタンド付きモニタの組み立て(RL2450HT)

### <span id="page-13-1"></span>モニタベースの取り付け

- モニタベースの取り付けや取り外しを行う場合には、平らで物や突起物がない安定した場所の上で 行って下さい。モニタが転倒・落下して怪我や故障の原因となります。 またモニタベースの取り付けや取り外しを行う際には、必ずモニタの電源プラグをコンセントから 抜いて行ってください。感電や故障の原因となります。
	- 次の画像は参照用です。出入力ジャックの有無は、購入されたモデルにより異なります。
	- モニタが破損しないように注意してください。スク リーン面をホッチキスやマウスなどの異物にぶつける と、ガラスが割れたり、LCD サブストレートが破損し たりします。このような事故については保証が適用さ れません。モニタを机の上で滑らせると、モニタの周 りやコントロールにキズがついたり、破損したりしま す。

モニタのお手入れは、モニタとスクリーンを保護 するために安定した平らな場所で行い、ショック 防止用にモニタの梱包袋などの柔らかい素材を置 いてください。

スクリーンを下向きにして、ショック防止用の素 材を置いた平面な場所にゆっくりと寝かせてくだ さい。

モニタをしっかりと持ち、モニタのスタンドアー ムを上に引き上げてください。

スタンドベースのソケットとスタンドアームの端 を揃えて、しっかりと収まるまで押してください。 図に示すとおり、モニタベースの底面にある蝶ネ ジを締めてください。

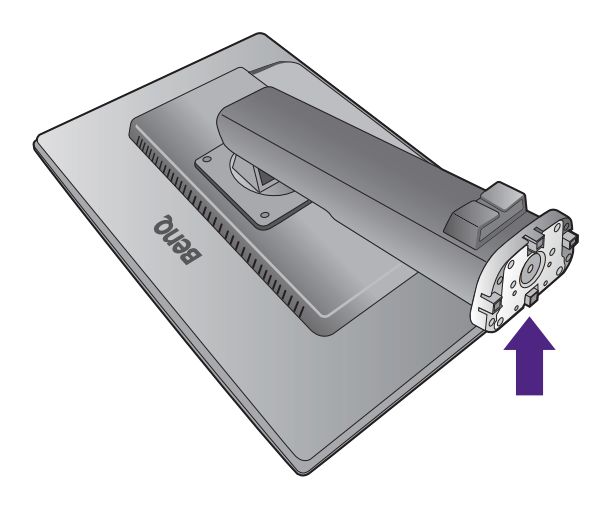

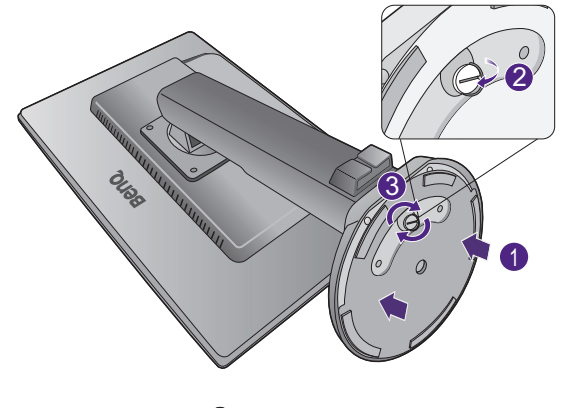

ゆっくりと引き上げてみて、しっかりと設置され たことを確認します。

ゆっくりとモニタを持ち上げて、机の上に正面を 向くように設置します。

モニタを最高の高さになるまで伸ばします。次に モニタを傾けます。次に図に示すとおり、モニタ を左回りに 90 度回転させます。

モニタスタンドの高さを調整したい場合があるか もしれません。詳細は、17 [ページの「モニタの高](#page-16-0) [さ調節」を](#page-16-0)参照してください。

照明の反射を最小限に留めるために、モニタの位置と スクリーンの角度を調整してください。

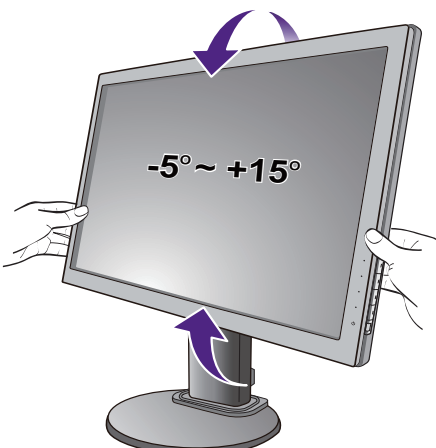

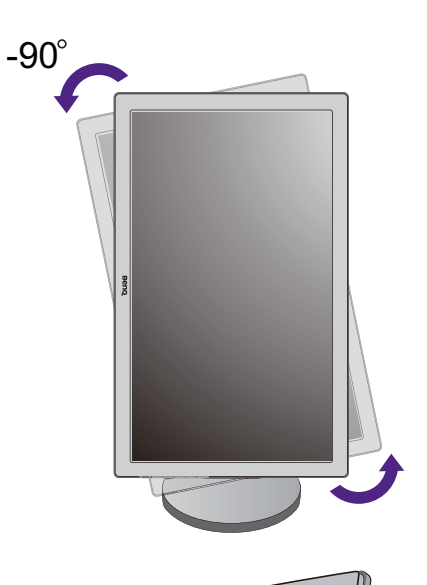

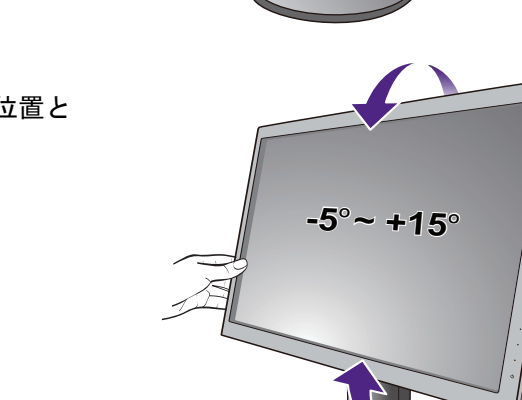

### <span id="page-15-0"></span>ベースの取り外し

モニタを正しく移動させるには、モニタを最大の高さまで引き伸ばし、図 に示すとおりモニタの上に片手を置き、もう片方の手をスタンドの下に手 を置きます。

#### 1. モニタと作業場所の準備。

電源ケーブルを外す前にモニタの電源を切ります。 モニタ信号ケーブルを外す前に、コンピュータの 電源も切ります。

ディスプレイをゆっくりと持ち上げて、スタンド を最高の高さまで引き伸ばします。

ベースを取り外す際モニタとスクリーンにキズが つかないように、机の上の物を一旦別の場所に移 します。次にクッションとしてタオルなどの柔ら かい物の上にスクリーンを下向きに置きます。

●●<br>■モニタが破損しないように注意してください。スク リーン面をホッチキスやマウスなどの異物にぶつける と、ガラスが割れたり、LCD サブストレートが破損し たりします。このような事故については保証が適用さ れません。モニタを机の上で滑らせると、モニタの周 りやコントロールにキズがついたり、破損したりしま す。

2. 図に示すとおり、モニタベースの底面 にある蝶ネジを外し、モニタベースを 外します。

16 高さ調整スタンド付きモニタの組み立て(RL2450HT)

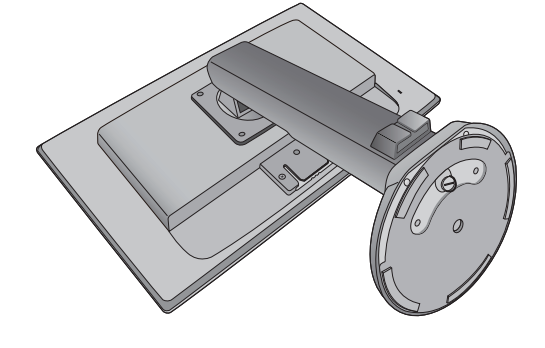

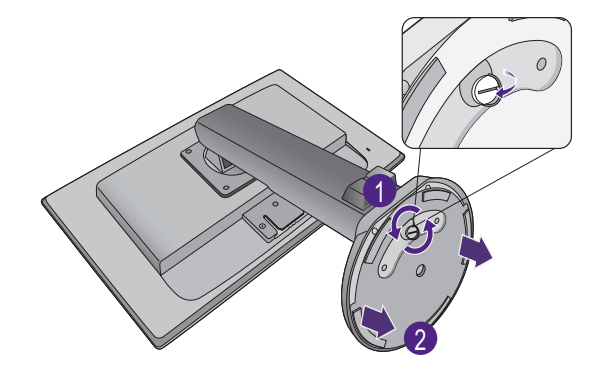

### <span id="page-16-0"></span>モニタの高さ調節

モニタの高さを調整するには、モニタの左右両側 を持ち、モニタを下げたり、好きな高さに引き上 げたりします。

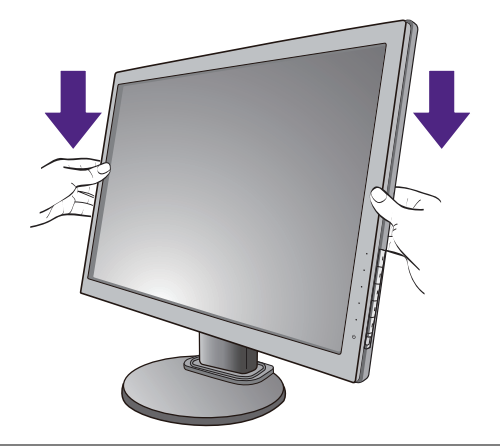

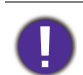

• 高さ調整用スタンドの上部または下部、またはモニタの 底面にハンドルを取り付けると、モニタを上げ下げする ときにケガをする恐れがありますので、これらの位置に は取り付けないでください。この作業を行う間は、お子 様をモニタに近付けないでください。

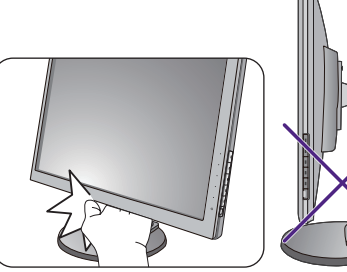

• モニタがポートレート モードのときに高さ調整を行いたい場合は、ワイドスク リーンによりモニタを最低の高さまで下げることはできませんのでご注意くだ さい。

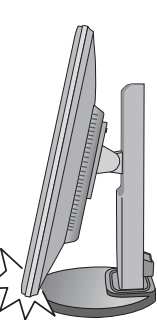

#### <span id="page-17-0"></span>モニタの回転

1. ディスプレイを回転させます。

モニタを縦方向に回転させるには、まずディスプレイを 90 度回転させる必要があります。

デスクトップを右クリックして、ポップアップメニューから画面の解像度を選択します。方向で ポートレートを選択し、設定を適用します。

◆◆<br>●●●PC のオペレーティングシステムによって、スクリーンの方向を調整する手順が異なります。詳しくは、 オペレーティングシステムのヘルプドキュメントを参照してください。

2. モニタを最高の高さまで引き伸ばし、傾 斜させます。

ディスプレイをゆっくりと持ち上げて、最高の高さ まで引き伸ばします。次にモニタを傾けます。

モニタを横置きモードから縦置きモードに回転できるよ うに、モニタが縦方向に伸びるはずです。

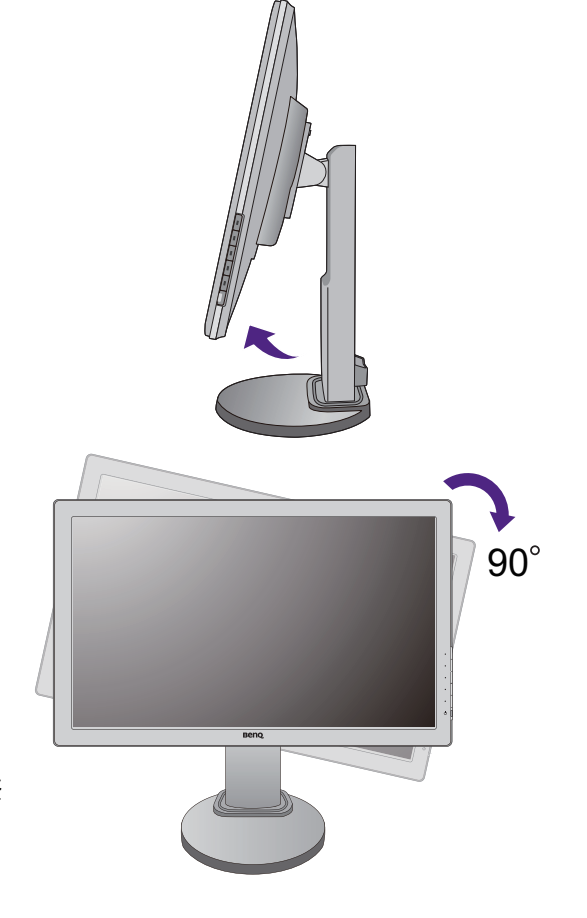

3. 図に示す通り、モニタを右回りに 90 度 回転させます。

●】<br>■ 回転させるときに LCD ディスプレイの角がモニタベー スに当たらないように、まずモニタを最高の高さまで引 き上げてください。 モニタの周囲はケーブルを接続するのに十分なスペース を保ち、周囲には物を置かないでください。モニタを回 転させた後は、ケーブル クリップを使ってケーブルを整 理する必要があるかもしれません。

4. モニタを適切な角度に調整します。

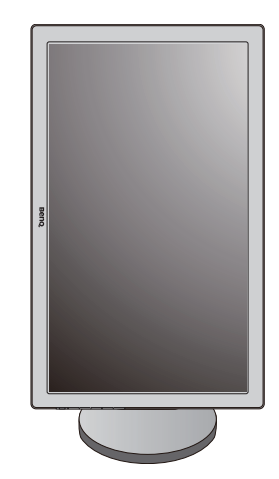

### <span id="page-18-0"></span>表示角度の調整

モニタの位置は、角度 -5° から +15° まで、左右に計 90°、高さ 110 mm の範囲で調整 することができます。

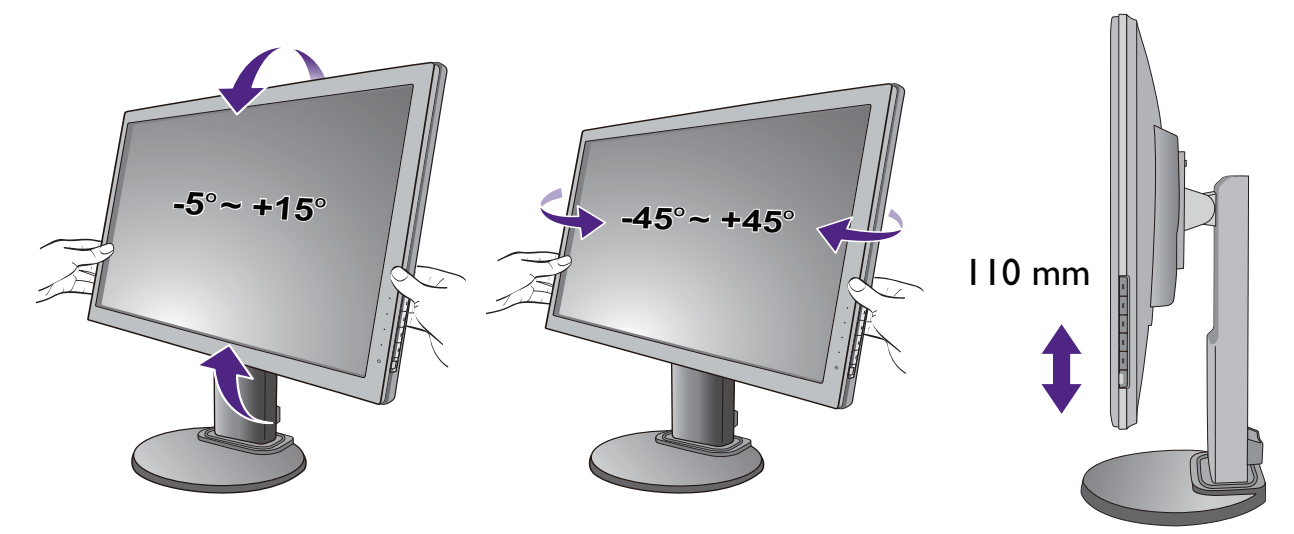

### <span id="page-19-0"></span>モニタ取り付けキットの使用方法

LCD モニタの背面には 100mm のパターンを持つ VESA 規格のマウントがあります。こ れを使ってモニタを壁に設置することができます。モニタ取り付けキットの取り付け を始める前に、以下の注意事項をお読みください。

注意事項:

- モニタおよびモニタ取り付けキットは、平らな壁面に取り付けてください。
- 壁の材質がしっかりしていて、モニタの重量に耐えられることを確認してくだ さ い。
- ケーブルを LCD モニタから外すときには、まずモニタのスイッチと電源を切ってく ださい。
- 1. モニタスタンドを外します。

スクリーンを下向きにして、ショック防止用の素材 を置いた平面な場所に寝かせてください。

プラスドライバを使って、モニタスタンドをモニタ に固定しているネジを緩めてください。ヘッドが磁 石になっているドライバを使用すると、ネジを紛失 するのを防止することができます。

モニタスタンドを後ろへ引っ張ります。

将来モニタスタンドを使用する可能性がある場合は、モ ニタベース、スタンド、ネジは安全な場所に保管してお いてください。

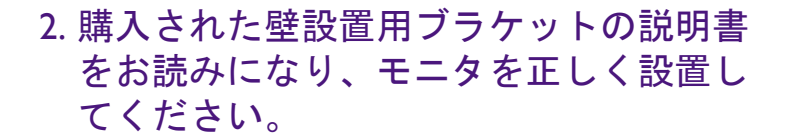

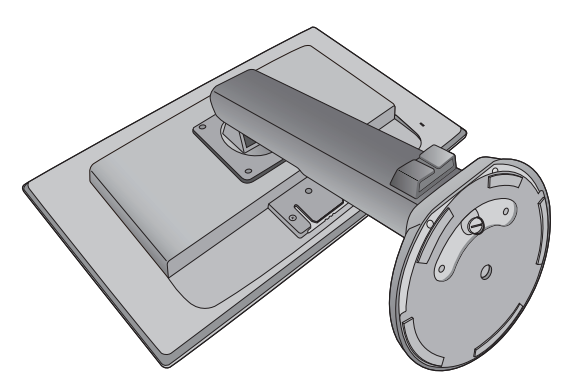

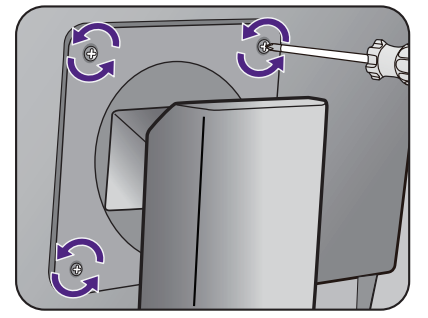

### <span id="page-20-1"></span><span id="page-20-0"></span>BenQ モニタの特長を生かすために

BenQ LCD モニタの利点を最大限に生かすには、BenQ LCD Monitor CD-ROM に格納さ れている BenQ LCD Monitor ドライバをインストールする必要があります。

BenQ LCD モニタを接続、インストールする状況に応じて、 BenQ LCD Monitor ドライ バをインストールする手順が変わります。これらの状況とは、使用する Microsoft Windows のバージョン、モニタを接続し、ドライバをインストールするコンピュータ が新しいものであるかどうか(既存のモニタドライバが存在しないかどうか)、また は既存のドライバを新しいモニタ用にアップグレードするのかどうか(既存のモニタ ドライバが存在する)などを指します。

いずれの場合にしても、次回コンピュータの電源を入れるとき(コンピュータにモニ タを接続した後)、Windows は自動的に新しい(または異なる)ハードウェアを識別 し、新しいハードウェアが検出され、ウィザードが起動します。

モニタモデルを選択するように要求されるところまで、ウィザードの指示にしたがっ てください。このとき、ディスク使用ボタンをクリックして BenQ LCD Monitor CD-ROM を挿入し、適切なモニタモデルを選択します。自動インストール(新しいモ ニタ)またはアップグレード(既存のモニタ)についての詳細と、詳しい手順は、次 を参照してください。

- 22 [ページの「新しいコンピュータにモニタをインストールするには」](#page-21-0)。
- 23 [ページの「既存のコンピュータでモニタをアップグレードするには」](#page-22-0)。
- ログインするためにユーザー名とパスワードの入力が必要な Windows コンピュータにモニタドライ バをインストールするには、管理者の権限でログオンするか、管理者グループのメンバーとしてロ グオンしてください。また、セキュリティ設定が施されたネットワークにコンピュータを接続して いる場合は、ネットワークポリシーによりコンピュータにドライバをインストールできない場合が あります。
	- 購入された製品のモデル名は、モニタの背面の仕様ラベルに記載されています。

### <span id="page-21-0"></span>新しいコンピュータにモニタをインストールするには

ここでは、まだモニタドライバが何もインストールされていない新しいコンピュータ で BenQ LCD モニタドライバを選択し、インストールする手順を説明します。この手 順は未使用のコンピュータで、BenQ LCD モニタが初めて接続するモニタである場合 にのみしたがってください。

すでに他のモニタを接続したことがある、使用済みのコンピュータに BenQ LCD モニタを接続する場 合は(すでにモニタドライバがインストールされている場合)この手順にしたがうことはできません。 [「既存のコンピュータでモニタをアップグレードするには」](#page-22-0)の手順にしたがってください。

1. セクション 21 ページの「BenQ [モニタの特長を生かすために」](#page-20-0)の手順にしたがって ください。

Windows が起動すると、新しいモニタが自動的に検出され、ウィザードが起動します。 ハードウェアドライバのインストールオプションが表示されるまで、画面の指示にした がってください。

- 2. コンピュータの CD ドライブに BenQ LCD Monitor CD-ROM を挿入します。
- 3. デバイスに最適なドライバを検索するオプションをチェックし、次へをクリック します。
- 4. CD-ROM drives オプションをチェックし(その他のオプションはチェックしない)、 次へをクリックします。
- 5. ウィザードが正しいモニタ名を選択したことを確認し、その後で次へをクリックし ます。
- 6. 完了をクリックします。
- 7. コンピュータを再起動します。

購入されたモデルに適合するドライバについては、次の表を参照してください。

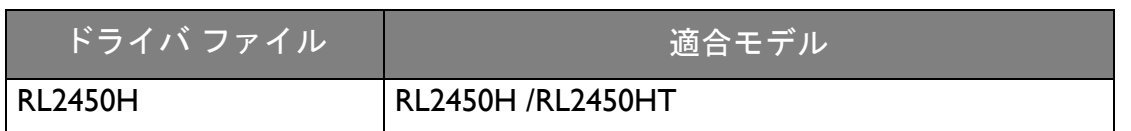

### <span id="page-22-0"></span>既存のコンピュータでモニタをアップグレードするには

ここでは、Microsoft Windows コンピュータ上で既存のモニタドライバを手動で更新す る方法を説明します。現時点では、Windows Vista および Windows 7 オペレーティン グシステム(OS)と互換性があることが確認されています。

このモデルの BenQ LCD モニタドライバは他のバージョンの Windows とも問題なく作動するはずです が、本書作成段階において他のバージョンの Windows でこれらのドライバのテストが完了しておら ず、正常な作動を保証することはできません。

モニタドライバをインストールするには、BenQ LCD Monitor CD-ROM から使用する モニタモデル用の適切な情報ファイル(.inf)を選択し、Windows に相当するドライバ を CD からインストールさせる必要があります。必要な作業は自動的に行われます。 Windows には自動的に作業を行い、ファイル選択とインストール手順をガイドしてく れるデバイスドライバのアップグレード ウィザードが用意されています。

詳細は、下記を参照してください。

- 24 ページの「Windows 7 [システムへのインストール方法」。](#page-23-0)
- 25 ページの「Windows Vista [システムへのインストール方法」](#page-24-0)。

### <span id="page-23-0"></span>Windows 7 システムへのインストール方法

1. 画面のプロパティを開きます。

スタート→ コントロールパネル → ハードウェアとサウンド → デバイスとプリンタを選択 し、メニューからモニタの名前を右クリックします。

または、デスクトップを右クリックし、個人設定 → ディスプレイ → デバイスとプリンタ を選択し、メニューからモニタの名前を右クリックします。

- 2. メニューからプロパティを選択します。
- 3. ハードウェアタブをクリックします。
- 4. 汎用 **PnP** モニタをクリックした後で、プロパティボタンをクリックします。
- 5. ドライバタブをクリックし、ドライバの更新ボタンをクリックします。
- 6. コンピュータの CD ドライブに BenQ LCD Monitor CD-ROM を挿入します。
- 7. ドライバ ソフトウェアの更新ウィンドウで コンピュータからドライバ ソフトウェ アを探すオプションを選択します。
- 8. 参照をクリックし、次のディレクトリを参照してください:d:\BenQ\_LCD\Driver\ (d には CD-ROM ドライブに割り当てられた文字が表示されます)。

CD ドライブのドライブ名は、お使いになるシステムによって上の例とは異なる場合があります。D:、 E:、F: かもしれませんし、それ以外の文字かもしれません。

9. 表示されるドライバリストから正しいモニタ名(フォルダ)を選択し、次へをク リックします。

コンピュータに適切なドライバファイルがコピーされ、インストールされます。

10. 閉じるをクリックしてください。

ドライバのアップデートが完了すると、コンピュータを再起動するよう要求される場合が あります。

### <span id="page-24-0"></span>Windows Vista システムへのインストール方法

- 1. 画面の設定を開きます。 デスクトップを右クリックして、ポップアップメニューから個人設定 を選択します。 表示とサウンドをカスタマイズウィンドウから画面の設定を選択します。 すると画面の設定ウィンドウが開きます。
- 2. 詳細設定ボタンをクリックします。 すると一般 **PnP** モニタのプロパティウィンドウが開きます。
- 3. モニタタブをクリックし、次にプロパティボタンをクリックします。
- 4. ユーザーアカウント コントロールウィンドウで続行をクリックします。
- 5. ドライバタブをクリックし、ドライバの更新ボタンをクリックします。
- 6. コンピュータの CD ドライブに BenQ LCD Monitor CD-ROM を挿入します。
- 7. ドライバ ソフトウェアの更新ウィンドウで コンピュータからドライバ ソフトウェ アを探すオプションを選択します。
- 8. 参照をクリックし、次のディレクトリを参照してください: d:\BenQ LCD\Driver\ (d には CD-ROM ドライブに割り当てられた文字が表示されます)。

CD ドライブのドライブ名は、お使いになるシステムによって上の例とは異なる場合があります。D:、 E:、F: かもしれませんし、それ以外の文字かもしれません。

9. 表示されるドライバリストから正しいモニタ名(フォルダ)を選択し、次へをク リックします。

コンピュータに適切なドライバファイルがコピーされ、インストールされます。

10. 閉じるをクリックしてください。

ドライバのアップデートが完了すると、コンピュータを再起動するよう要求される場合が あります。

# <span id="page-25-0"></span>モニタの調整

<span id="page-25-1"></span>コントロール パネル

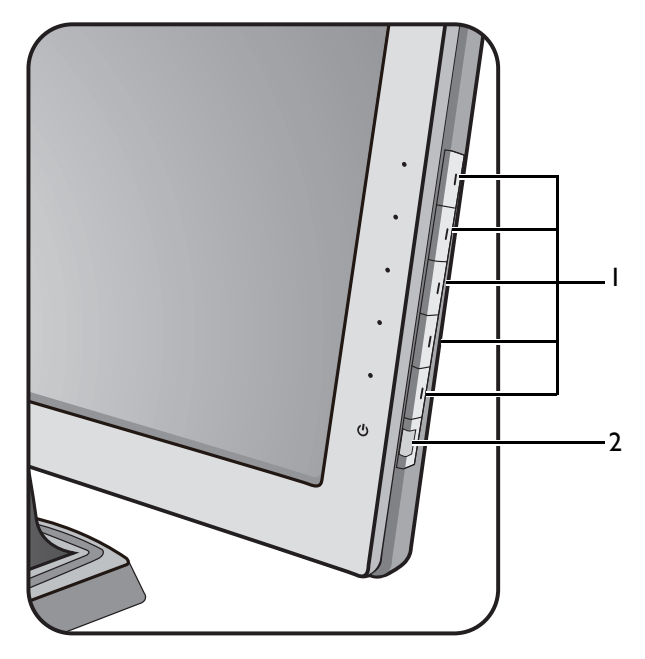

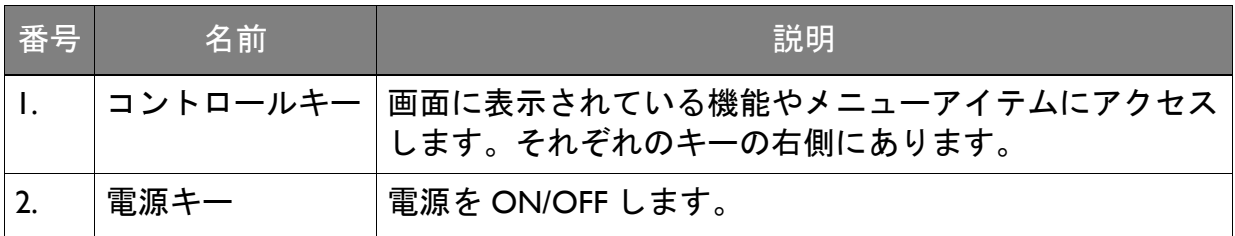

<span id="page-26-1"></span><span id="page-26-0"></span>基本メニュー操作

すべての OSD(On Screen Display)メニューには、コントロールキーでアクセスでき ます。モニタの設定はすべて OSD で行うことができます。

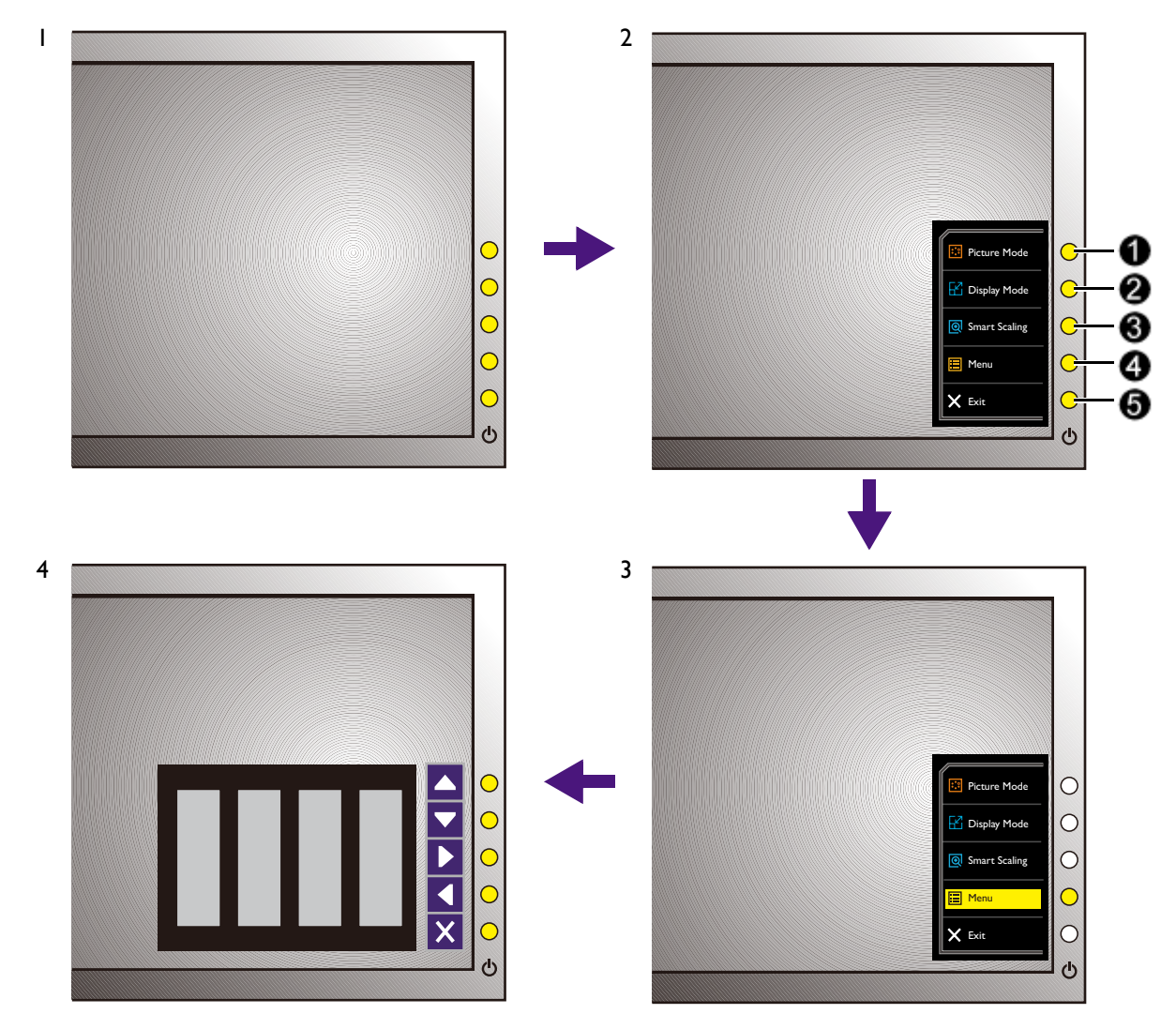

- 1. コントロールキーをどれでも押します。
- 2. するとホットキー メニューが表示されます。上 3 個のコントロールはカスタム キーで、特定機能にアクセスするよう設計されています。
- 3. メニューを選択してメインメニューを開きます。
- 4. メインメニューでコントロールキーの横にあるアイコンに従って、調整または選 択します。メニューオプションについての詳細は、32 [ページの「メインメニュー](#page-31-1) [のナビゲート」を](#page-31-1)参照してください。

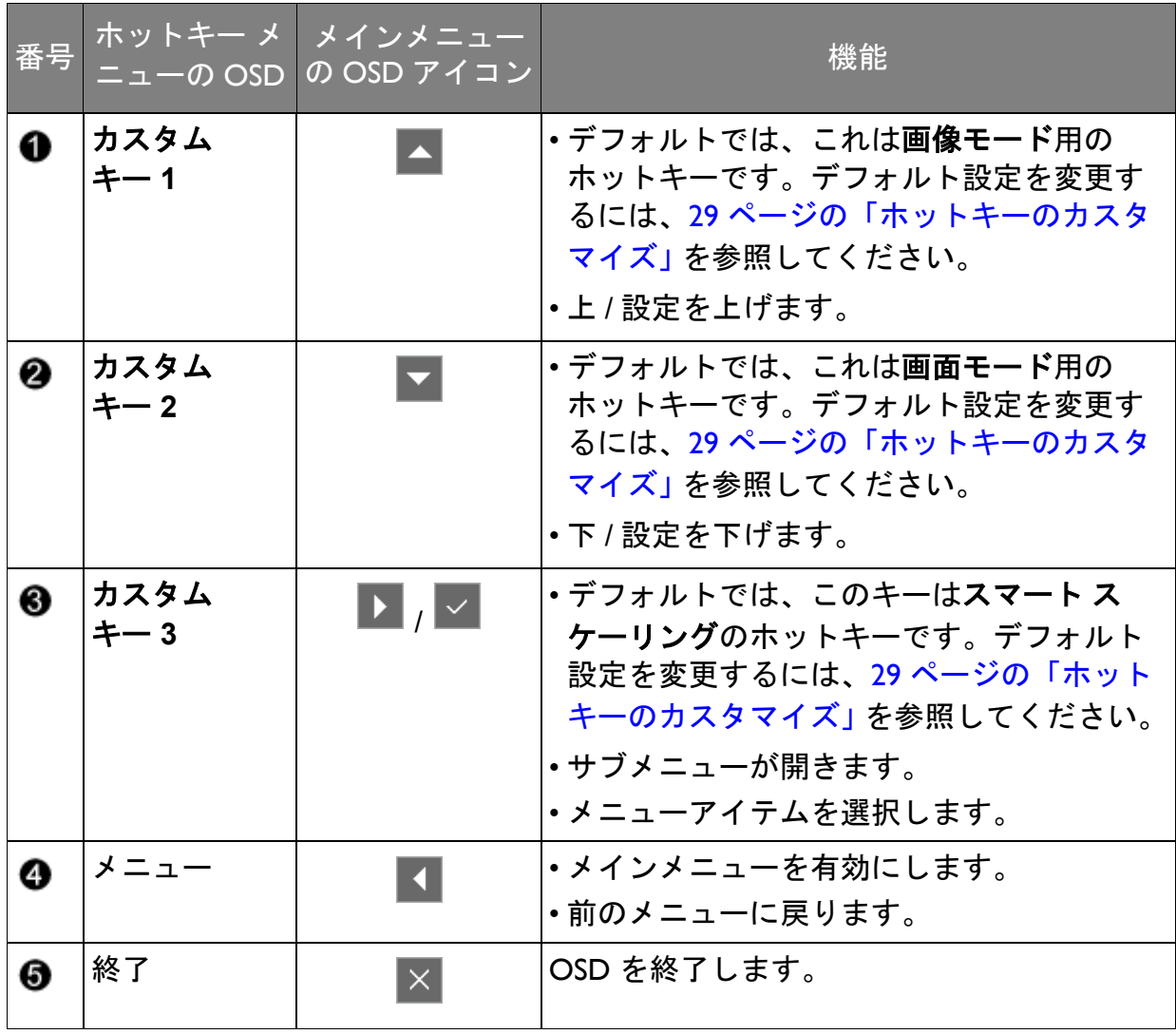

• OSD = オンスクリーン ディスプレイ。

ホットキーはメインメニューが表示されていないときにしか使用できません。ホットキーはキーを何 も押さなければ数秒で消えます。

• OSD コントロールをロック解除するには、キーをどれでも 10 秒間押し続けてください。

### <span id="page-28-2"></span><span id="page-28-0"></span>画像の最適化

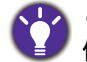

このモニタのデフォルトの画像モードは、RTS ゲーム向けに設計された **RTS** です。他の画像モードを 使用したい場合は、画像の詳細設定を選択して画像モードで設定を変更します。

アナログ入力(D-Sub)から画像を最適化するために最も簡単な方法は、自動調整機 能を使うことです。表示と自動調整を選択し、現在画面に表示されている画像を最適 化してください。

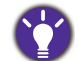

、」<br>ト<mark>ム</mark> デジタル(DVI または HDMI)ケーブルを使ってデジタルビデオ出力をモニタに接続すると、モニタが 自動的に最高画像を表示するため自動調整機能は無効になります。

自動調整機能を使用するときには、コンピュータに接続したグラフィックカードがモニタ本来の解像 度に設定されていることを確認してください。

メニューからは、いつでも画面の設定を手動で調整することができます。スクリーン テスト画像ユーティリティでは、画面の色、グレースケール、ラインのグラデーショ ンなどを確認することができます。

- 1. CD-ROM からテストプログラム auto.exe を起動してください。変更結果を調べる には、これが最も良い方法です。OS のデスクトップなど、他のイメージを使用す ることもできます。それでも、auto.exe を起動するとテストパターンが表示されま すので、auto.exe を使用されるようお薦めします。
- 2. コントロールキーをどれでも押して、ホットキーメニューを開きます。メニュー を選択してメインメニューを開きます。
- 3. 表示と自動調整を選択します。
- 4. 縦状にノイズ(カーテン効果のように縦にゆらゆらする線)が走る場合は、周波 数を選択してノイズが消えるまで調整してください。
- 5. 水平状にノイズが走る場合は、フェーズを選択してノイズが消えるまで調整して ください。

### <span id="page-28-1"></span>ホットキーのカスタマイズ

上 3 つのコントロールキー(カスタムキーとも呼びます)はホットキーとして機能 し、あらかじめ設定された機能を直接実行できます。これらのキーのデフォルト設定 は別の機能に変更することができます。

- 1. コントロールキーをどれでも押してホットキーメニューを開き、メニューを押し てメインメニューを開きます。
- 2. システムを選択します。
- 3. 変更したいカスタムキーを選択します。
- 4. サブメニューでこのキーに割り当てたい機能を選択します。設定が完了すると、 メッセージが表示されます。

### <span id="page-29-2"></span><span id="page-29-0"></span>自分のゲームモードを設定する

このモニタには、ゲームに適したいくつかのプリセット画像モードがあります。必要 に応じて関連する表示設定を変更して保存しておくと、自分のゲームモードに簡単に 切り替えることができます。

- 1. 別の OSD メニューで関連する表示設定を調整します。ゲームモード用にカスタマ イズできる設定は、次のとおりです。
	- 「輝度」(35 [ページをお読みください\)](#page-34-1)
	- 「コントラスト」(35 [ページをお読みください\)](#page-34-2)
	- 「鋭さ」(35 [ページをお読みください\)](#page-34-3)
	- 「Black eQualizer」(35 [ページをお読みください\)](#page-34-4)
	- 「ガンマ」(36 [ページをお読みください\)](#page-35-0)
	- 「色温度」(36 [ページをお読みください\)](#page-35-1)
	- 「色相」(36 [ページをお読みください\)](#page-35-2)
	- 「彩度」(36 [ページをお読みください\)](#page-35-3)
	- 「AMA」(36 [ページをお読みください\)](#page-35-4)
	- 「インスタント モード」(36 [ページをお読みください\)](#page-35-5)
	- 「画像モード」(37 [ページをお読みください\)](#page-36-1)
	- 「画面モード」(38 [ページをお読みください\)](#page-37-0)
	- 「DCR」(38 [ページをお読みください\)](#page-37-1)
	- 「スマート スケーリング」(39 [ページをお読みください\)](#page-38-0)
	- 「スマート フォーカス」(40 [ページをお読みください\)](#page-39-0)
	- 「音量調整」(42 [ページをお読みください\)](#page-41-1)
	- 「ミュート」(42 [ページをお読みください\)](#page-41-2)
- 2. すべての設定が完了したら、設定を保存を選択し、ゲームモードのIつとして保 存します。
- 3. ゲームモードに切り替えるには、画像の詳細設定と画像モードを選択し、ステッ プ 2 で保存したゲームモードを選択します。好きな表示設定はすべて一度に適用 されます。

<span id="page-29-1"></span>画面モードの調整

16:9 以外の縦横比、24" 以外のサイズの画像を表示するには、モニタで画面モードを 調整します。

- 1. コントロールキーをどれでも押してホットキーメニューを開き、メニューを押し てメインメニューを開きます。
- 2. 画像の詳細設定と画面モードを選択します。
- 3. 適切な画面モードを選択してください。設定は直ちに反映されます。

まず好きな画面モードに切り替えて、31 ページの「スマート [スケーリングを使う」の](#page-30-0)手順にしたがっ て表示サイズを調整します。

### <span id="page-30-0"></span>スマート スケーリングを使う

スマート スケーリングを使用すると、画面をリサイズすることができます。

#### 1. 画像の詳細設定とスマート スケーリングを選択します。

- 2. 値を調整します。
- カスタムキーの I つが**スマート スケーリング**用にあらかじめ設定されている場合は、カスタムキー を押すと直接値を調整できます。
	- リサイズした直後は、ディスプレイが一時的に不安定になる場合があります。これは正常な現象であ り、製造上の欠陥ではありません。

• スマート スケーリングの詳細については、39 [ページの「スマート](#page-38-0) スケーリング」を参照してくだ さい。

### <span id="page-31-1"></span><span id="page-31-0"></span>メインメニューのナビゲート

モニタの設定はすべて OSD で行うことができます。コントロールキーをどれでも押 してホットキーメニューを開き、メニューを押してメインメニューを開きます。詳細 は、27 [ページの「基本メニュー操作」](#page-26-1)を参照してください。

選択可能なメニューオプションは、入力ソース、機能、および設定により異なる場合 があります。使用できないメニュー オプションは、グレー表示されます。使用できな いキーは無効になり、それに相当する OSD アイコンも消えます。

OSD メニュー言語は購入された地域で提供される製品により異なる場合があります。詳細は、システ ムと **OSD** 設定の 44 [ページの「言語」](#page-43-0)を参照してください。

各メニューについての詳細は、次のページを参照してください。

- 33 [ページの「表示メニュー」](#page-32-1)
- 35 [ページの「画像メニュー」](#page-34-5)
- 37 [ページの「画像の詳細設定メニュー」](#page-36-2)
- 41 [ページの「設定を保存メニュー」](#page-40-1)
- 42 [ページの「オーディオメニュー」](#page-41-3)
- 43 [ページの「システム](#page-42-1) メニュー」

### <span id="page-32-1"></span><span id="page-32-0"></span>表示メニュー

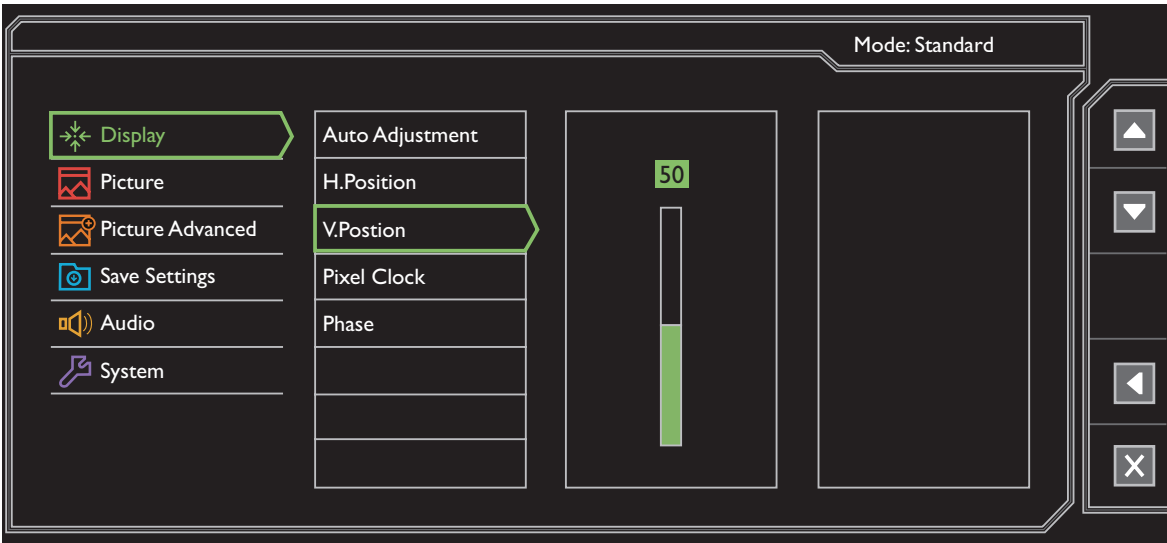

- 1. ホットキーメニューからメニューを選択します。
- 2. または を使って画面を選択します。
- 3. ▶ を選択してサブメニューを開き、▲ または ▼ を使ってメニューアイテ ムを選択します。
- 4. ▲ または ▼ を使って調整するか、 ※ を使って選択を行います。
- 5. 前のメニューに戻るには、■ を選択します。
- 6. メニューを終了するには、× を選択します。

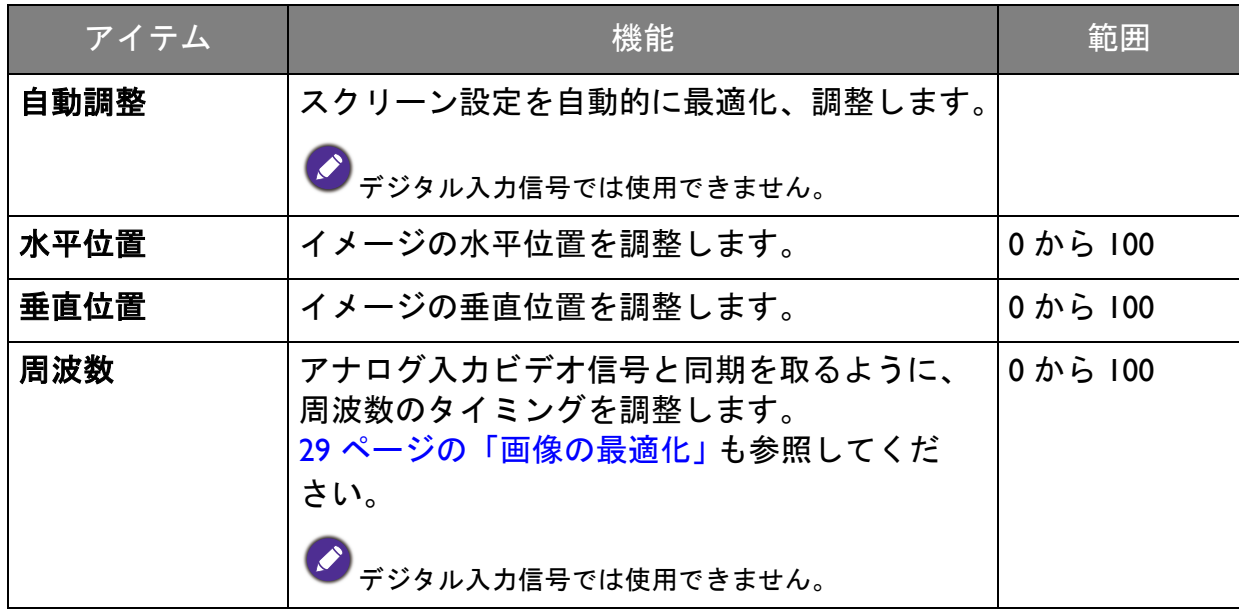

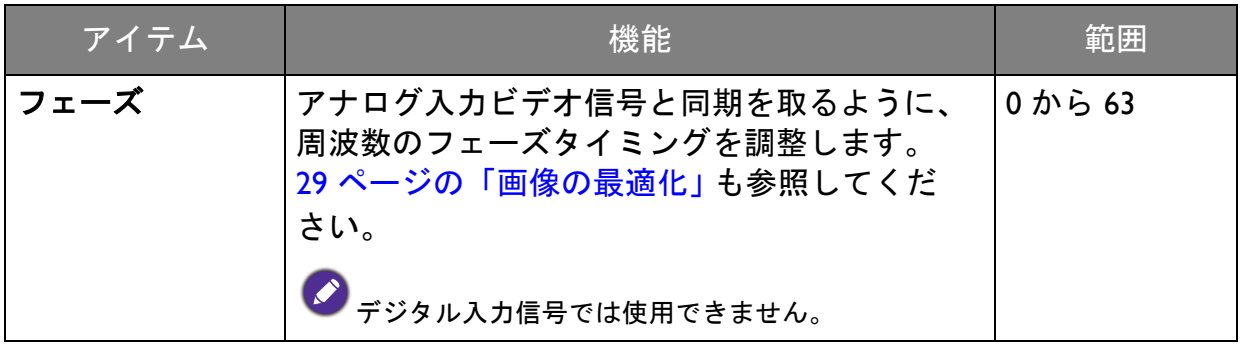

#### <span id="page-34-5"></span><span id="page-34-0"></span>画像メニュー

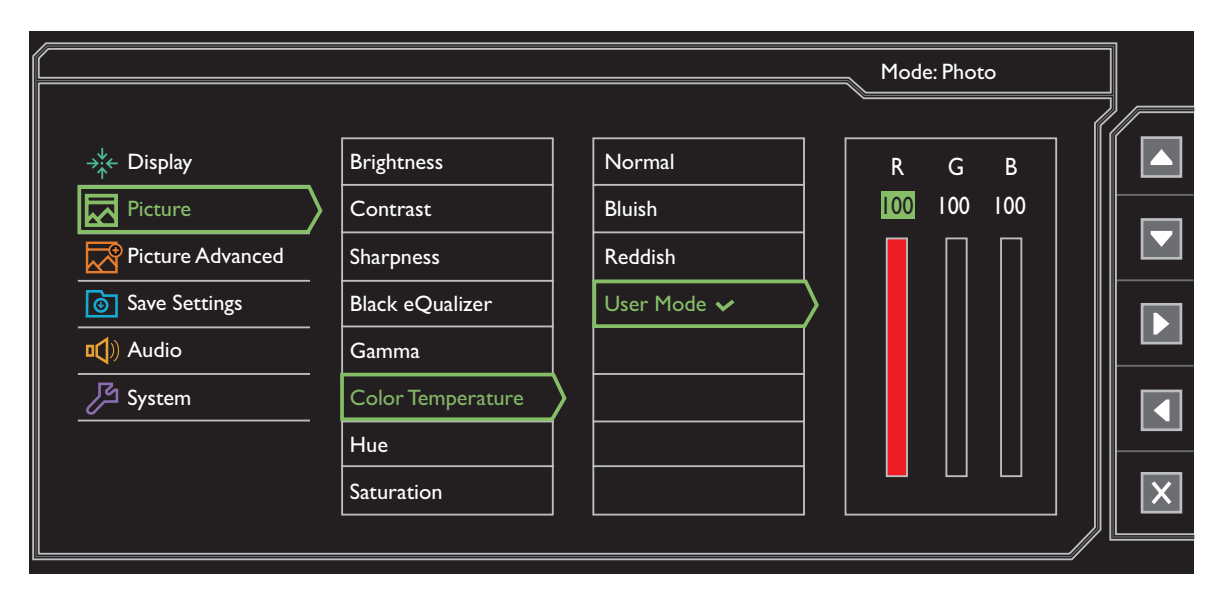

- 1. ホットキーメニューからメニューを選択します。
- 2. または を使って画像を選択します。
- 3. ▶ を選択してサブメニューを開き、▲ または ▼ を使ってメニューアイテ ムを選択します。
- 4. ▲ または ▼ を使って調整するか、 ※ を使って選択を行います。
- 5. 前のメニューに戻るには、■ を選択します。
- 6. メニューを終了するには、× を選択します。

<span id="page-34-4"></span><span id="page-34-3"></span><span id="page-34-2"></span><span id="page-34-1"></span>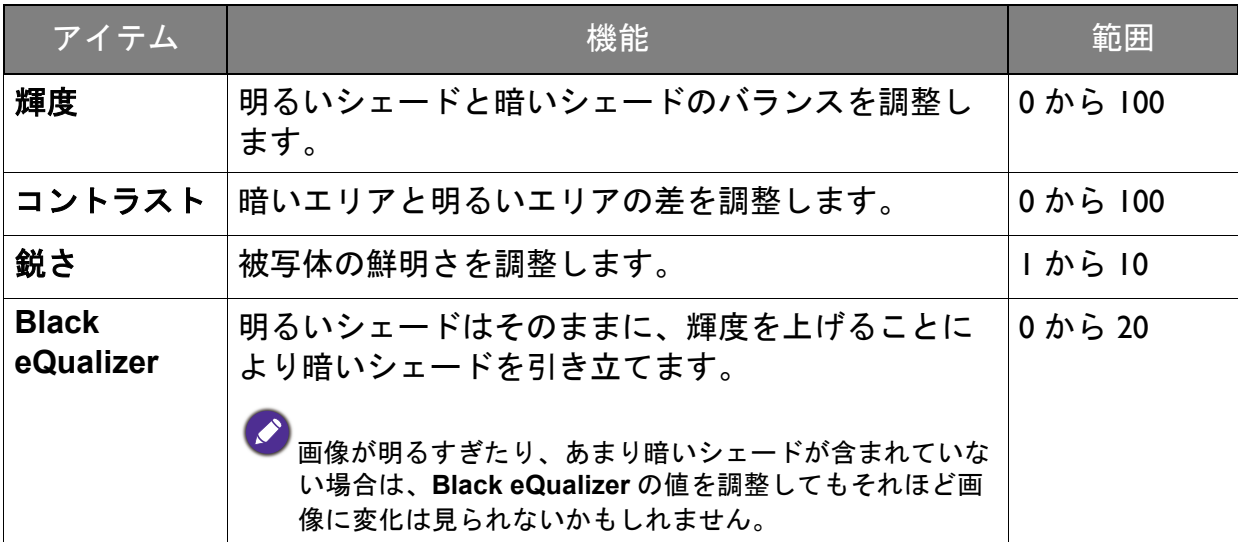

<span id="page-35-5"></span><span id="page-35-4"></span><span id="page-35-3"></span><span id="page-35-2"></span><span id="page-35-1"></span><span id="page-35-0"></span>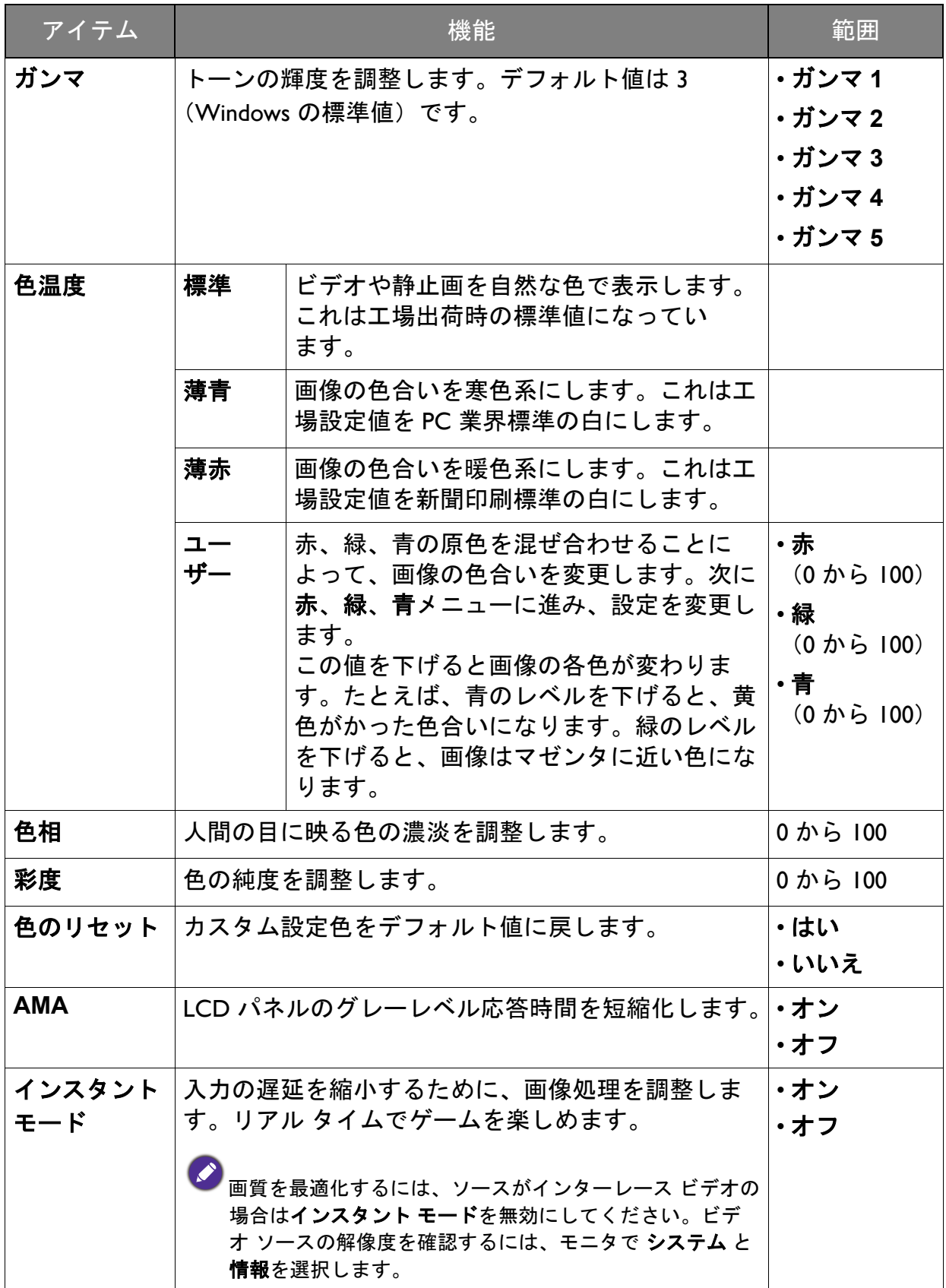

### <span id="page-36-2"></span><span id="page-36-0"></span>画像の詳細設定メニュー

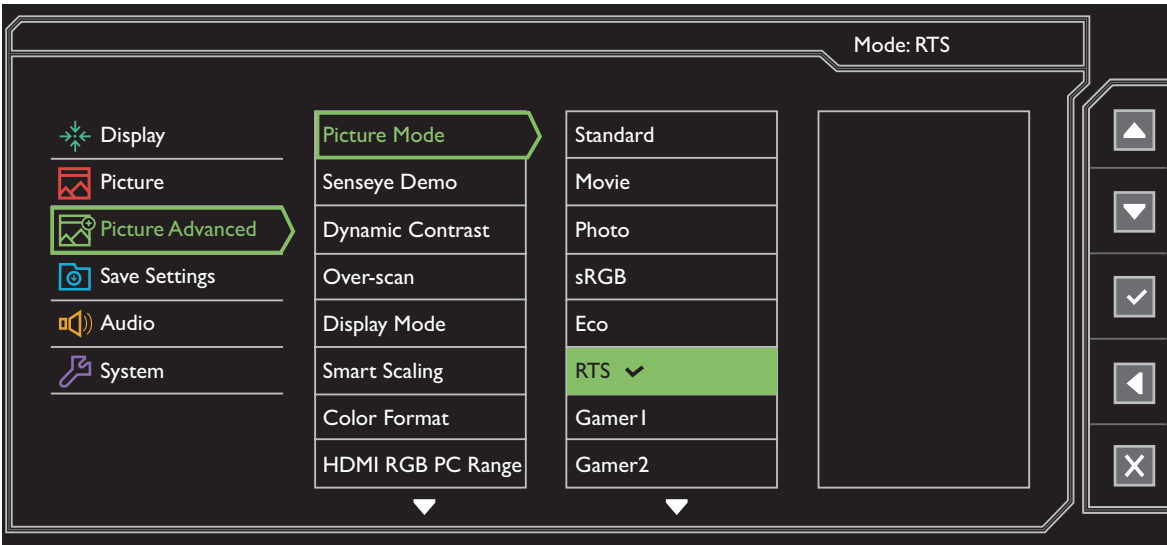

- 1. ホットキーメニューからメニューを選択します。
- 2. << または << を使って画像の詳細設定を選択します。
- 3. ▶ を選択してサブメニューを開き、▲ または ▼ を使ってメニューアイテ ムを選択します。
- 4. ▲ または ▼ を使って調整するか、 ※ を使って選択を行います。
- 5. 前のメニューに戻るには、 を選択します。
- 6. メニューを終了するには、× を選択します。

<span id="page-36-1"></span>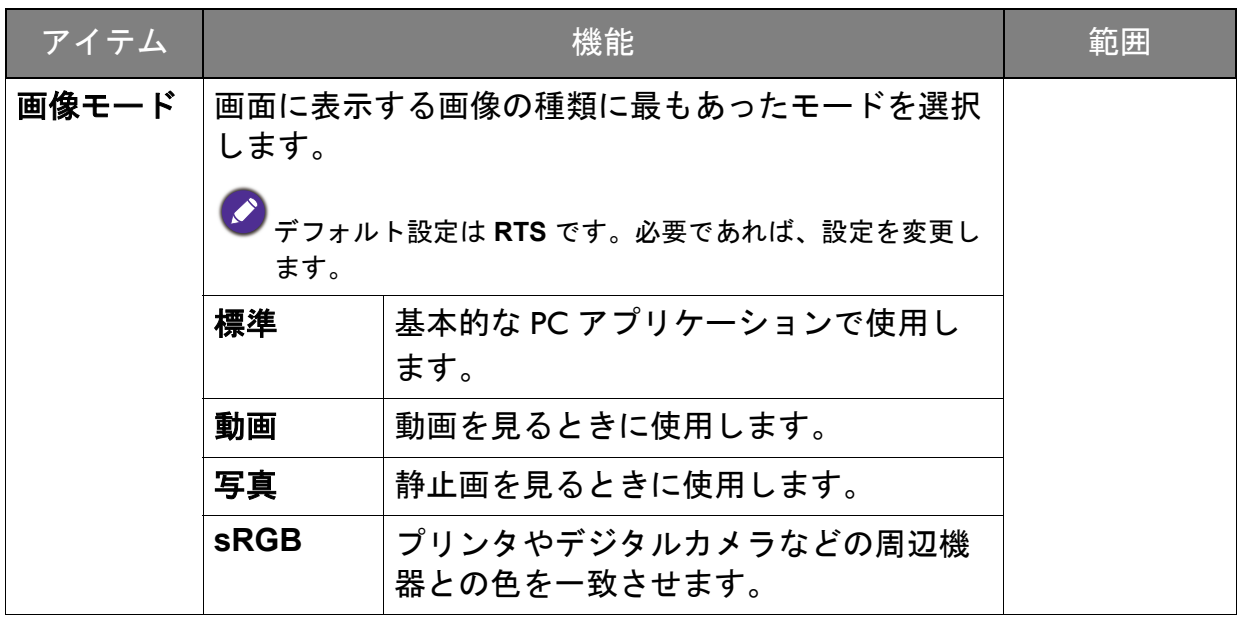

<span id="page-37-1"></span><span id="page-37-0"></span>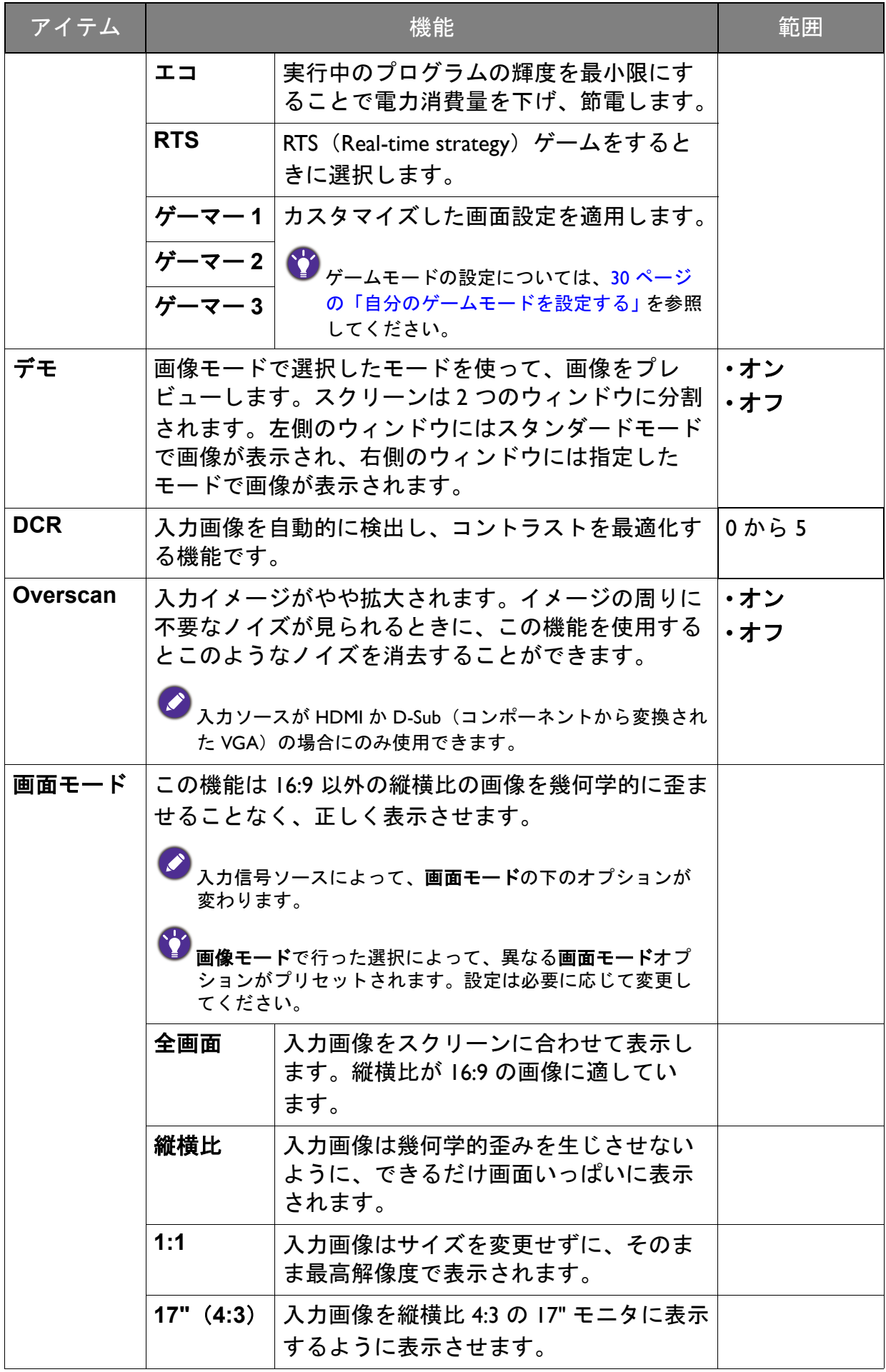

<span id="page-38-0"></span>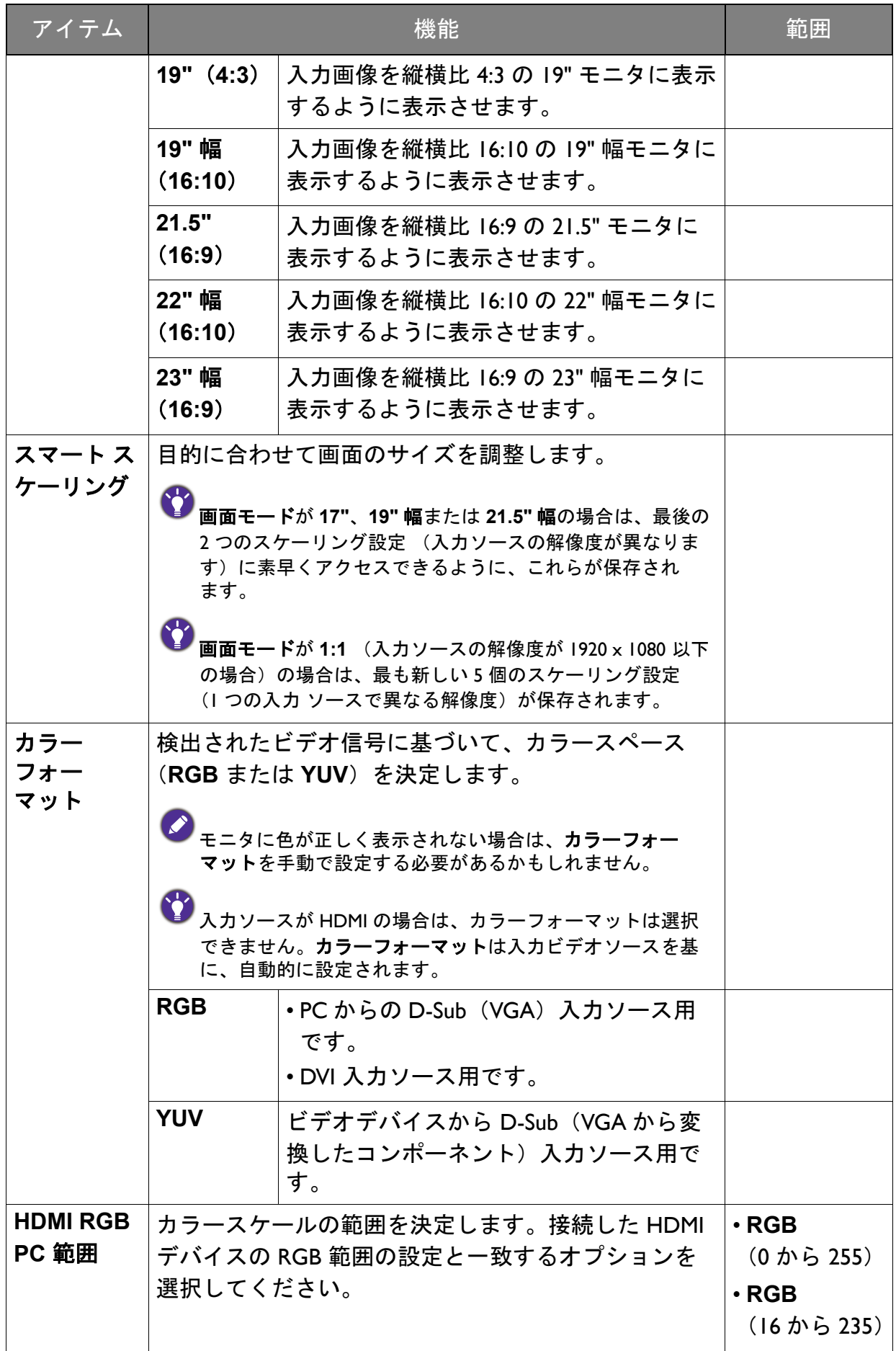

<span id="page-39-0"></span>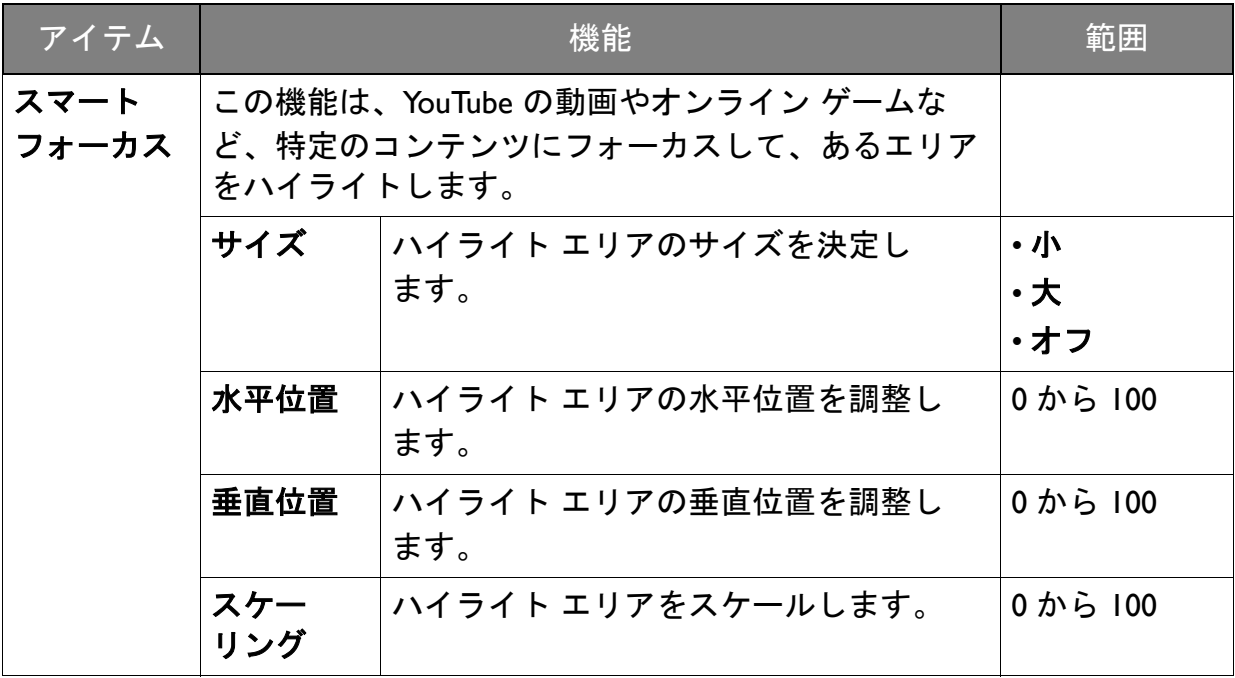

### <span id="page-40-1"></span><span id="page-40-0"></span>設定を保存メニュー

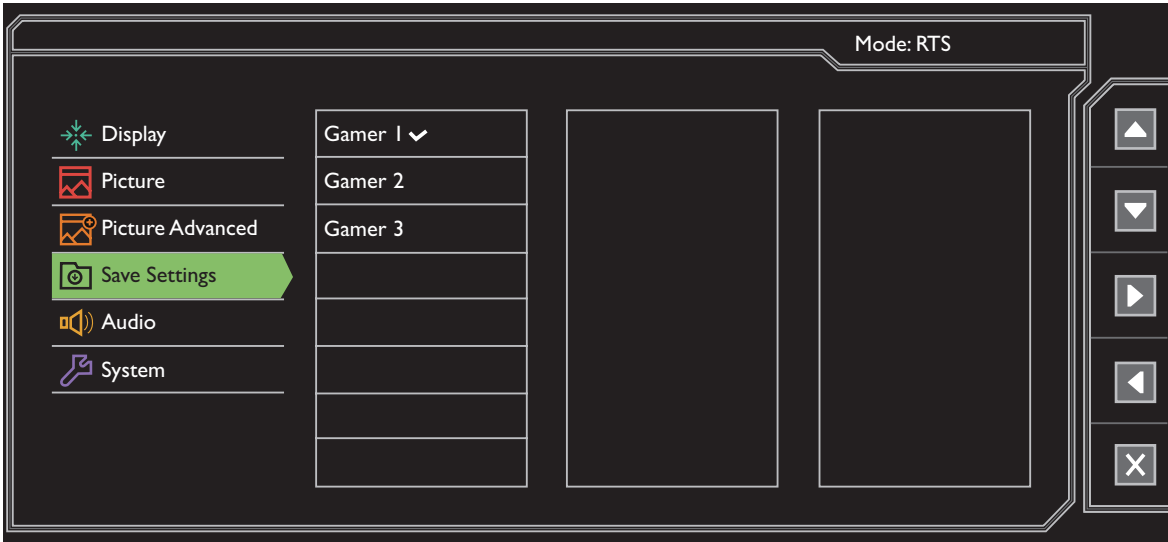

- 1. ホットキーメニューからメニューを選択します。
- 2. または を使って設定を保存を選択します。
- 3. ▶ を選択してサブメニューを開き、▲ または ▼ を使ってメニューアイテ ムを選択します。
- 4. √ を使って選択します。
- 5. 前のメニューに戻るには、■ を選択します。
- 6. メニューを終了するには、× を選択します。

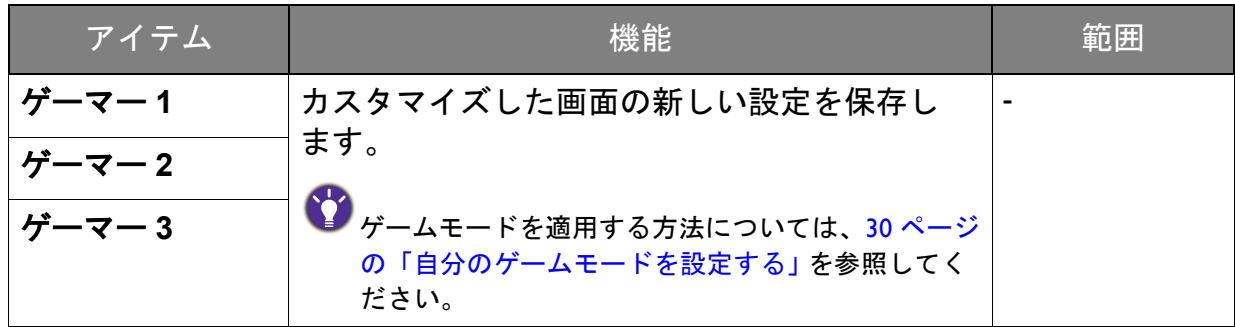

<span id="page-41-3"></span><span id="page-41-0"></span>オーディオメニュー

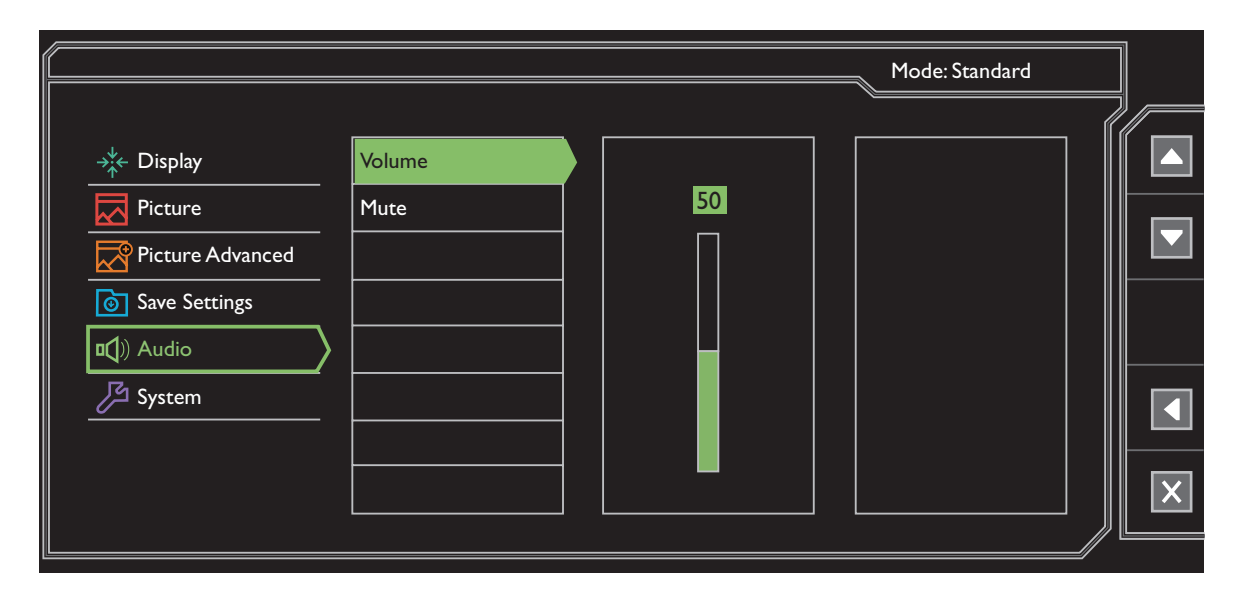

- 1. ホットキーメニューからメニューを選択します。
- 2. ▲ または ▼ を使ってオーディオを選択します。
- 3. ▶ を選択してサブメニューを開き、▲ または ▼ を使ってメニューアイテ ムを選択します。
- 4. ▲ または ▼ を使って調整するか、 ※ を使って選択を行います。
- 5. 前のメニューに戻るには、■ を選択します。
- 6. メニューを終了するには、× を選択します。

<span id="page-41-2"></span><span id="page-41-1"></span>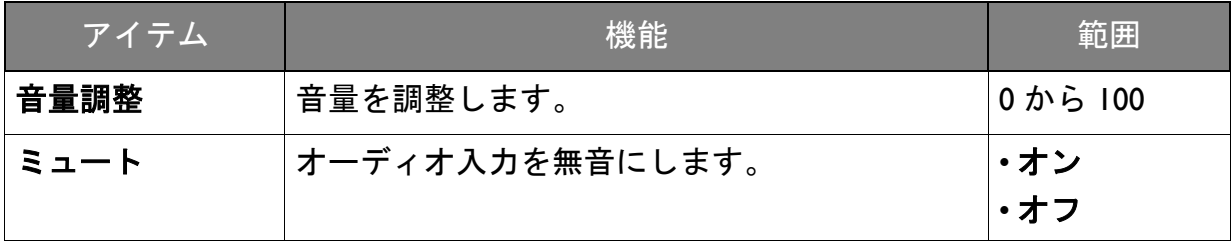

### <span id="page-42-1"></span><span id="page-42-0"></span>システム メニュー

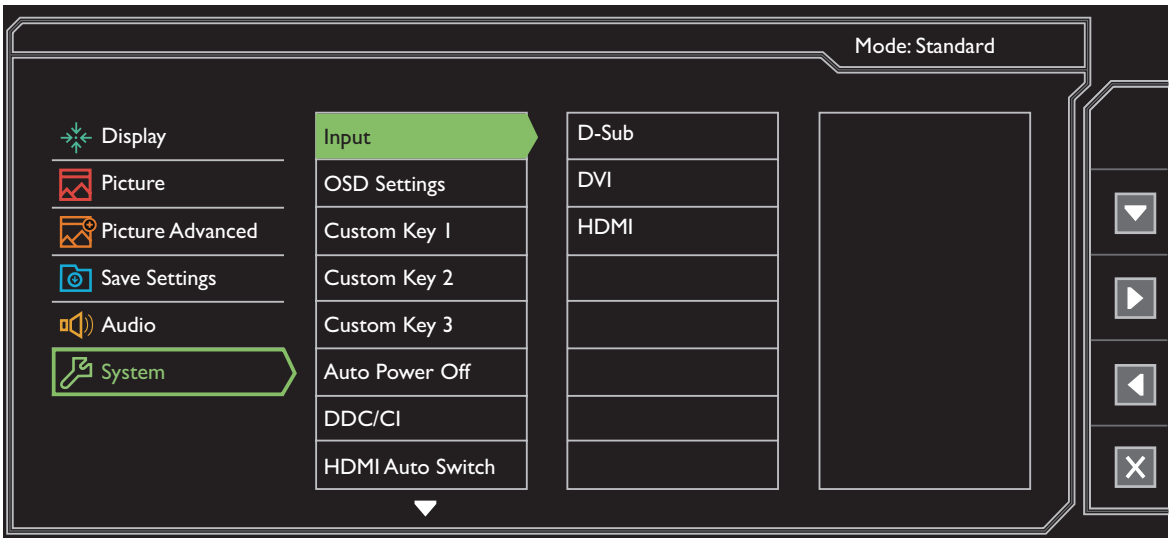

- 1. ホットキーメニューからメニューを選択します。
- 2. << または |> を使ってシステムを選択します。
- 3. ▶ を選択してサブメニューを開き、▲ または ▼ を使ってメニューアイテ ムを選択します。
- 4. ▲ または ▼ を使って調整するか、 ※ を使って選択を行います。
- 5. 前のメニューに戻るには、◀ を選択します。
- 6. メニューを終了するには、× を選択します。

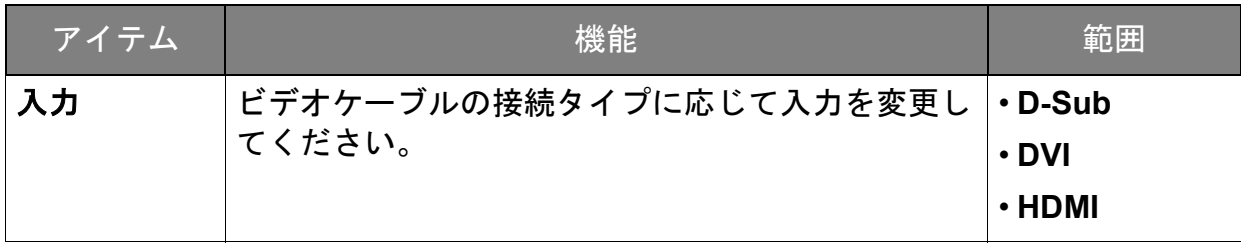

<span id="page-43-0"></span>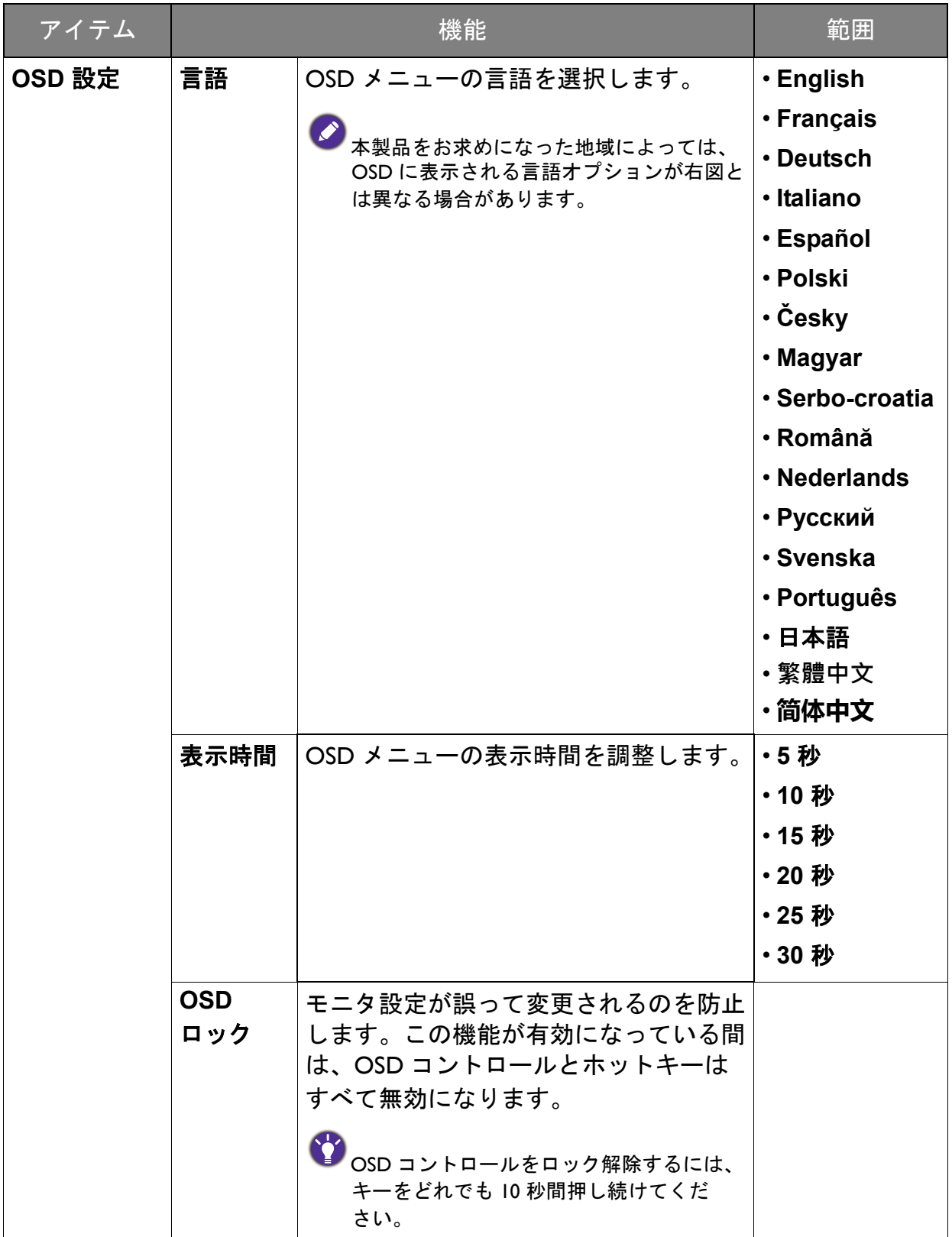

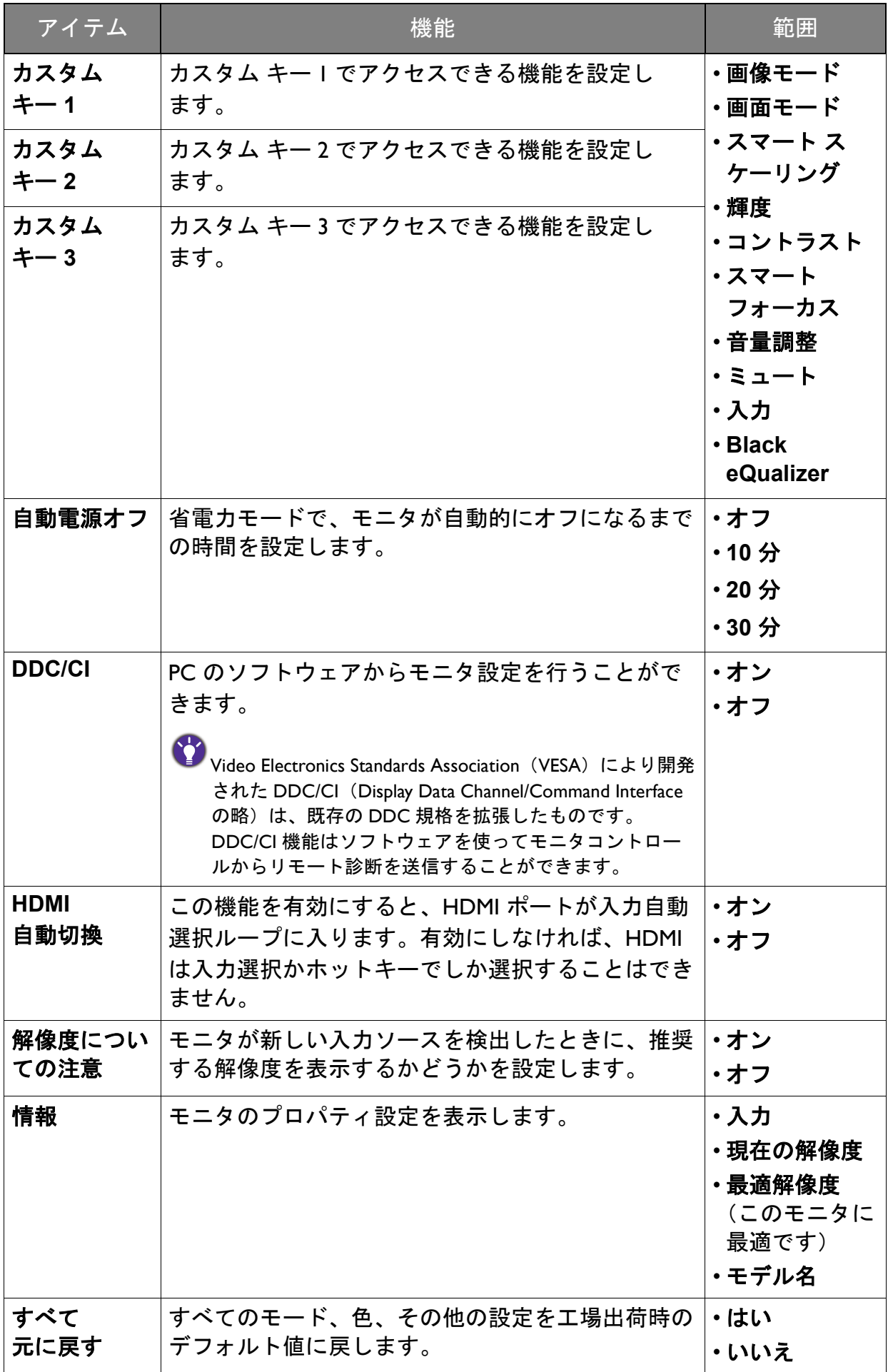

<span id="page-45-0"></span>トラブルシューティング

### <span id="page-45-1"></span>よくある質問 (FAQ)

- 画像が不自然な色で表示される。
- このモニタのデフォルトの画像モードは、RTS ゲーム向けに設計された **RTS** です。 他の画像モードを使用したい場合は、画像の詳細設定を選択して画像モードで設定 を変更します。
	- 画像が黄色、青、ピンクに見える場合は、画像と色のリセットを選択した後、はい を選択して色の設定を初期値に戻します。

それでもイメージが正しく表示されず、OSD が不自然な色で表示されている場合は、 3 つの基本色のうちいずれかの信号入力が行われていません。信号ケーブルのコネク タをチェックしてください。ピンが曲がったり破損している場合は、販売店にご相談 ください。

画像がぼやける。

- CD の「スクリーンの解像度の調整」リンクの指示にしたがってください。最適な解 像度とリフレッシュ レートを選択し、ステップに従って調整してください。
- VGA 延長ケーブルを使用している場合。
- テストを行うため、延長ケーブルを取り外します。画像の焦点が合っていることを確 認してください。合っていない場合は、「スクリーンの解像度の調整」リンクの「リ フレッシュレートの調整」セクションの指示にしたがって、画像を最適化してくださ い。ぼやけは、延長ケーブルでの伝送損失によって自然に発生します。伝送品質に優 れた、または内蔵ブースタを備えた延長ケーブルを使用することにより、これらの損 失を最小限に抑えることができます。
- ネイティブ(最大)解像度より低い解像度でのみぼやけが発生する場合:
- CD の「スクリーンの解像度の調整」リンクの指示にしたがってください。ネイティ ブ解像度を選択します。
	- ピクセル エラーが表示される。

一部のピクセルが常時点灯したまま、または点灯しないままであったり、赤、緑、 青、その他の色になったままの場合。

- LCD スクリーンをきれいに掃除してください。
	- 電源のオン / オフを切り替え。
	- モニタの動作中に常時点滅する画素が少々存在することがありますが、これは液晶 技術で一般的に発生する状況で、故障ではありません。

画像が表示されない:

ディスプレイのプロンプトが緑色に点灯している場合。

LED が緑色に点灯し、画面に「範囲外です」というメッセージが表示されている場合 は、モニタがサポートしていない画面モードを使用しています。モニタがサポートす るモードのいずれかに設定を変更してください。「スクリーンの解像度の調整」リン クの「プリセット 画面モード」セクションをお読みください。

- スクリーン上に表示される静止画像に薄い影が写ることがあります:
- 省電力機能を有効にして、コンピュータとモニタを一定時間使用しない状態が続い た場合、低消費電力の「スリープ」モードに入るようにしてください。
	- 画像の残像が残らないようにスクリーンセーバをお使いください。
- ディスプレイのプロンプトがオレンジ色に点灯している場合:
- LED がオレンジ色に点灯している場合は、省電力モードが有効になっています。コン ピュータのキーボードで任意のキーを押すか、マウスを動かしてください。それでも 解決しない場合は、信号ケーブルのコネクタをチェックしてください。ピンが曲がっ たり破損している場合は、販売店にご相談ください。
- ディスプレイのプロンプトがまったく点灯しない場合:
- 電源のメイン ソケット、外部電源、メイン スイッチをチェックしてください。
- 画像がゆがむ、フラッシュする、ちらつく。
- CD の「スクリーンの解像度の調整」リンクの指示にしたがってください。最適な解 像度とリフレッシュ レートを選択し、ステップに従って調整してください。
- モニタは最高解像度に設定されていますが、画像はまだ歪んでいます:
- 異なる入力ソースの画像は、モニタの最高解像度で表示すると歪んだり、引き伸ばさ れたりする場合があります。それぞれの入力ソースを最高の状態で表示するには、画 面モードで入力ソースに合った適切な縦横比を設定してください。詳細は、38 [ペー](#page-37-0) [ジの「画面モード」](#page-37-0)を参照してください。

画像が片側に寄ってしまう。

- CD の「スクリーンの解像度の調整」リンクの指示にしたがってください。最適な解 像度とリフレッシュ レートを選択し、ステップに従って調整してください。
- OSD コントロールにアクセスできません。
- ロックされた状態にプリセットされている OSD コントロールをロック解除するには、 キーをどれでも 10 秒間押し続けてください。

#### 外付けスピーカーから音が出ない。

- ヘッドフォンを外してください(モニタにヘッドフォンが接続されている場合)。
	- 出力が正しく接続されていることを確認してください。
		- 外付けスピーカーが USB デバイスである場合は、正しく接続されていることを確認 してください。
		- 外付けスピーカーの音量を上げてください(音量が無音になっているか、低すぎる 場合があります)。

### <span id="page-47-0"></span>それでも具合が悪いときは

このガイドの指示に従って調整を行っても問題が解決しない場合には、お買い上げい ただいた販売店にご連絡いただくか、servicejp@BenQ.com まで電子メールにてお問い 合わせください。